Start by creating a new file (**File>New**) with **1925×1218** and **200 dpi**.

Using the **Rectangle Tool (U)**, represent the background of the picture that we ant to get finally.

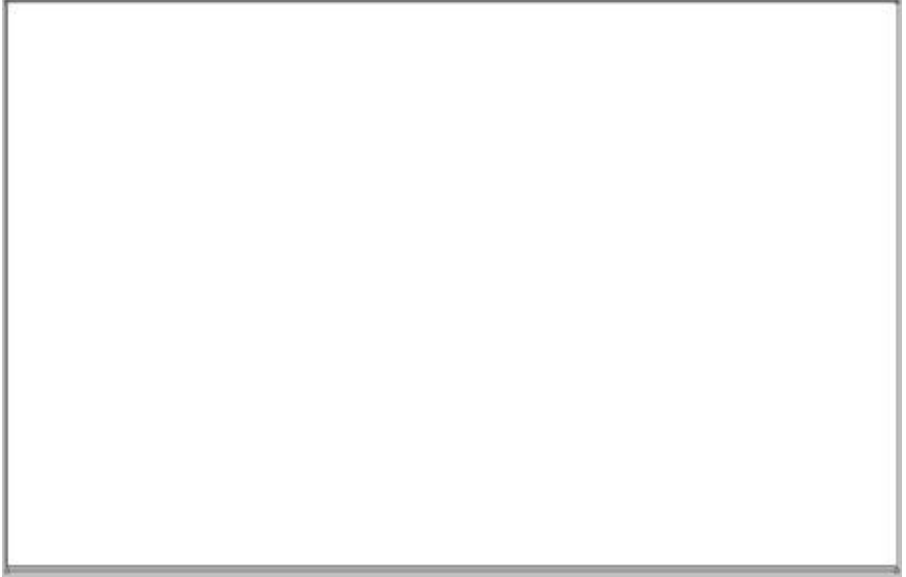

The layer's parameters may be set by clicking on the processed layer on the layers' panel: **Blending Options>Gradient Overlay**

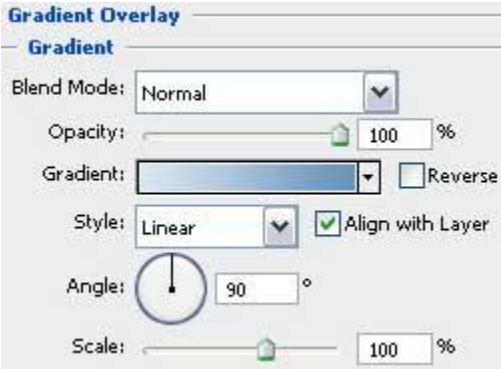

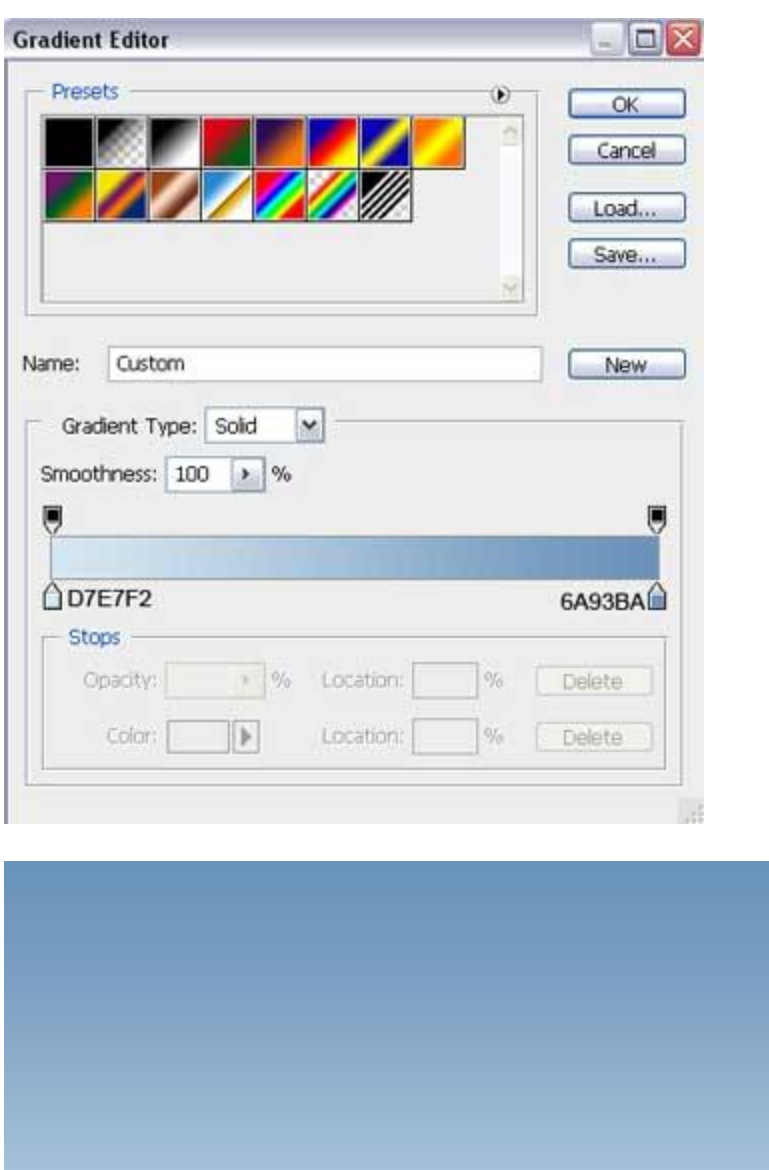

Using the **Pen Tool (P)**, try to represent a snow hillock, which shape is possible to change with the **Convert Point Tool**.

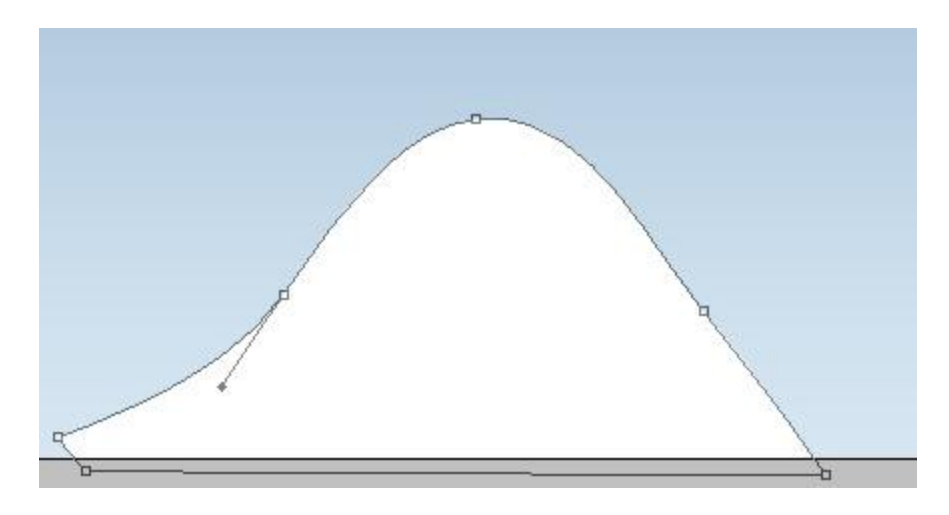

The layer's parameters: **Blending Options>Inner Shadow**

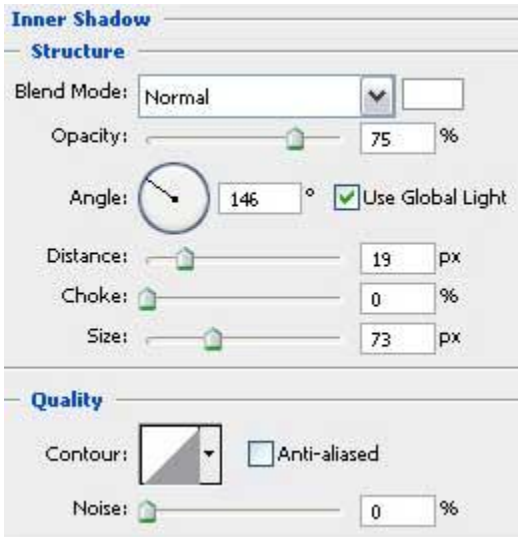

## **Blending Options>Inner Glow**

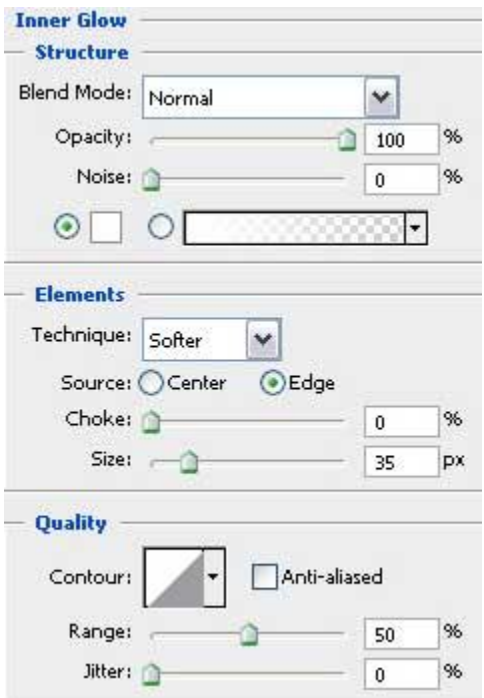

## **Blending Options>Bevel and Emboss**

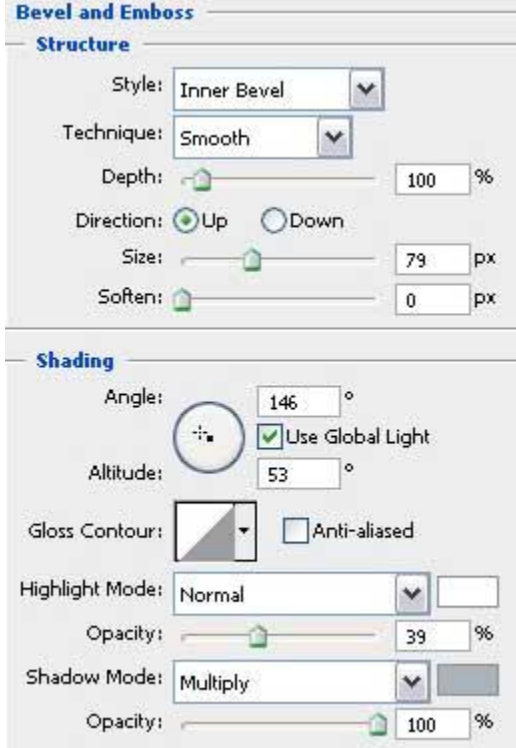

**Blending Options>Gradient Overlay**

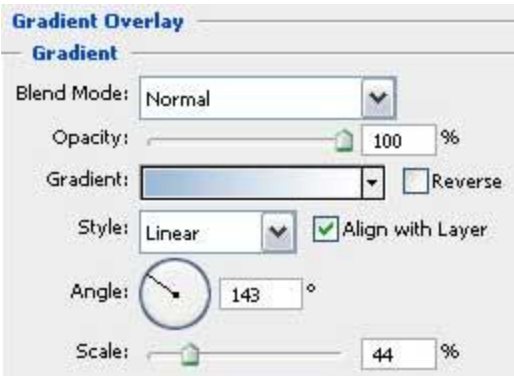

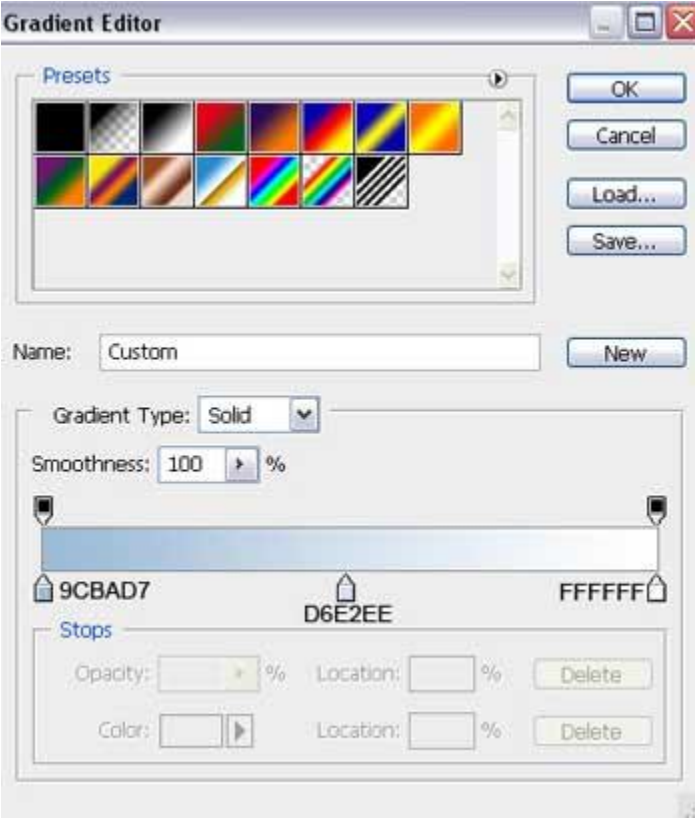

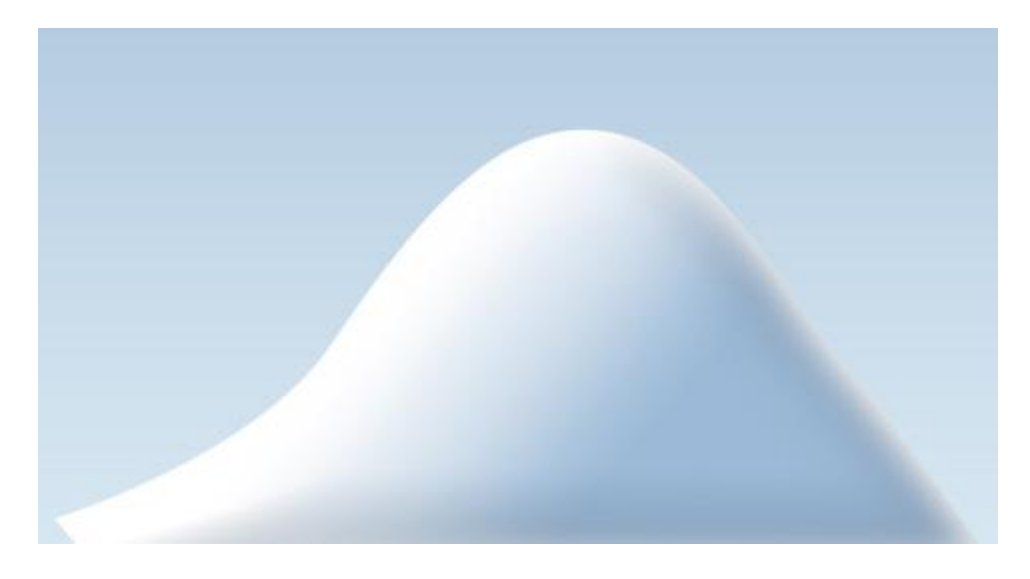

Make two copies of the last made layer and choose **Free Transform** option to make the necessary changes on the copies' sizes and their placement on the picture:

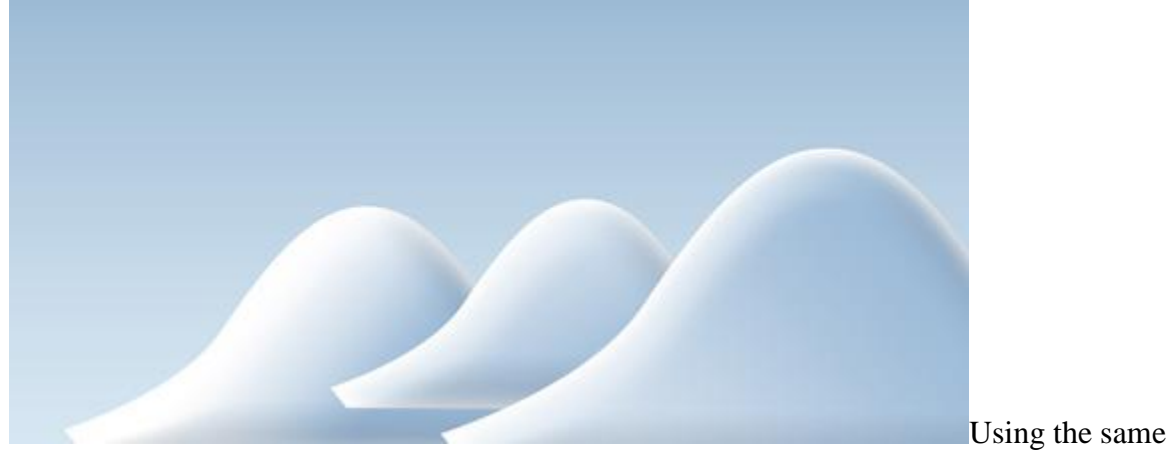

instruments, **Pen Tool (P)** and **Convert Point Tool**, try to represent another snow hillock.

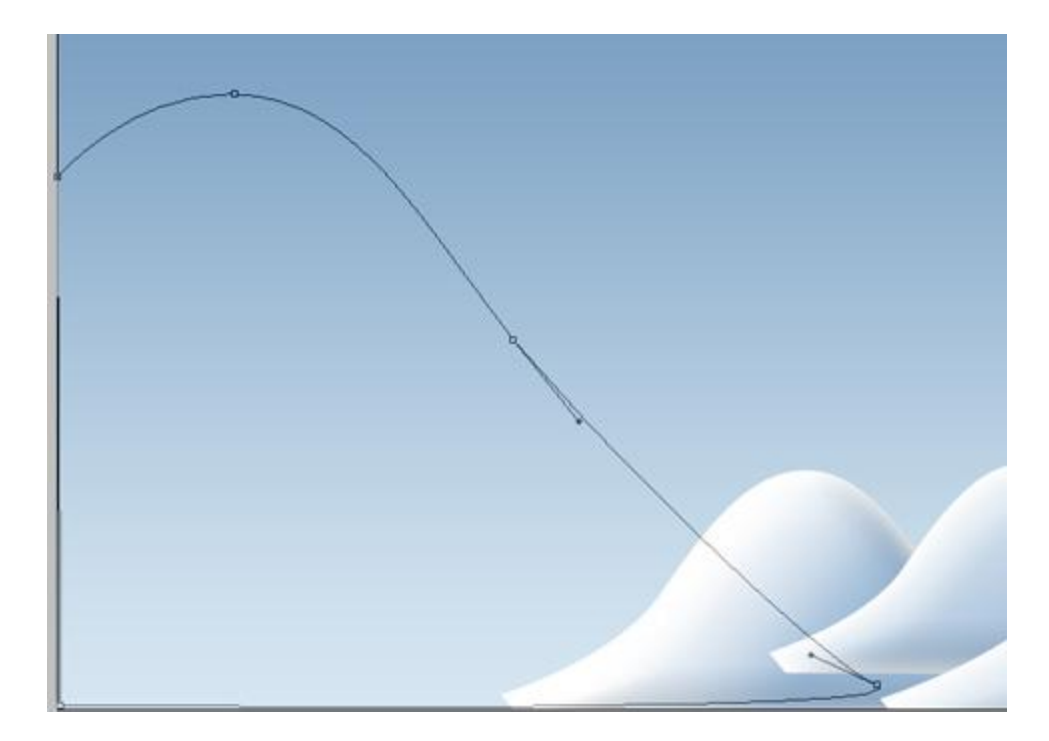

#### The layer's parameters: **Fill 0% Blending Options>Inner Shadow**

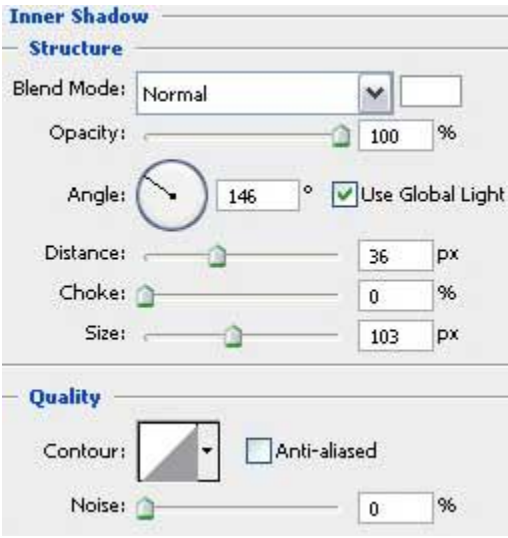

## **Blending Options>Inner Glow**

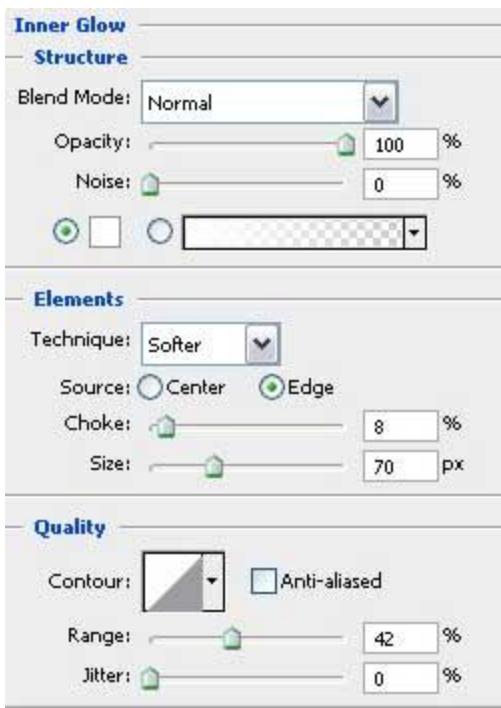

**Blending Options>Bevel and Emboss**

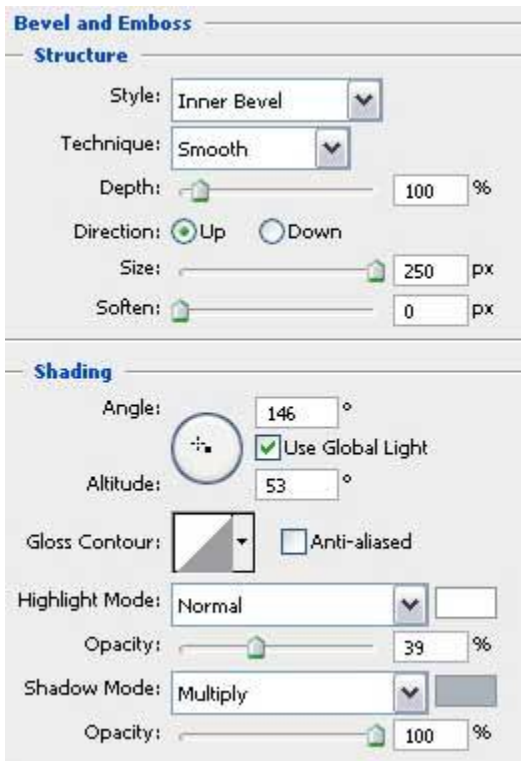

**Blending Options>Gradient Overlay**

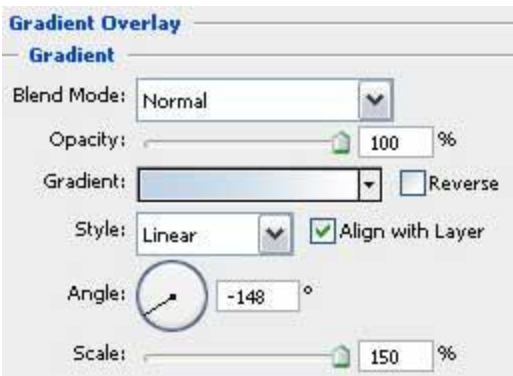

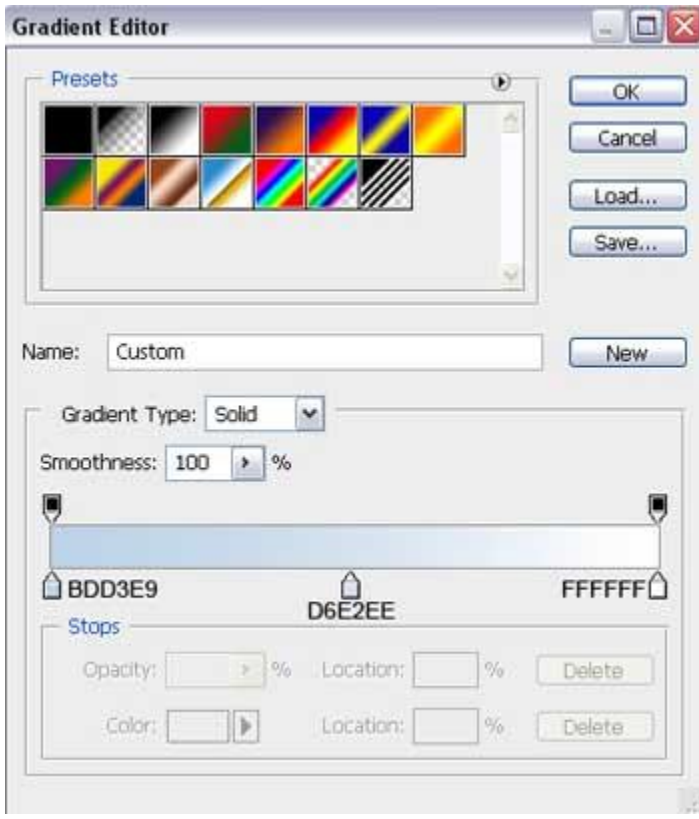

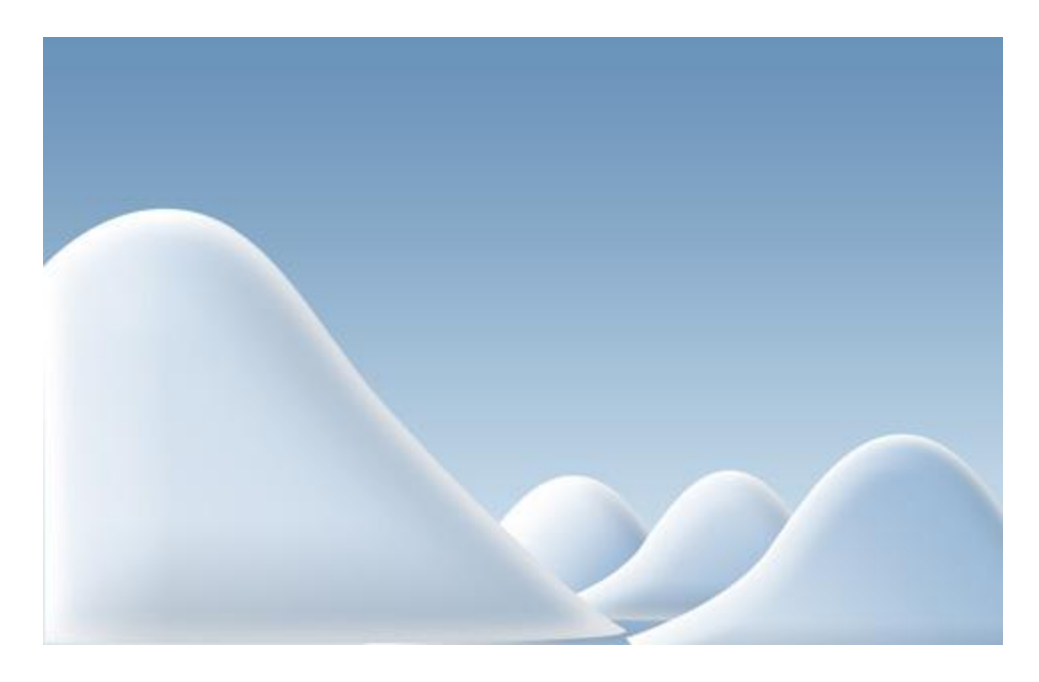

Next we'll make another snow hillock, applying the already known instruments: **Pen Tool (P)** and **Convert Point Tool**, for making the corresponding corrections on the element's shape.

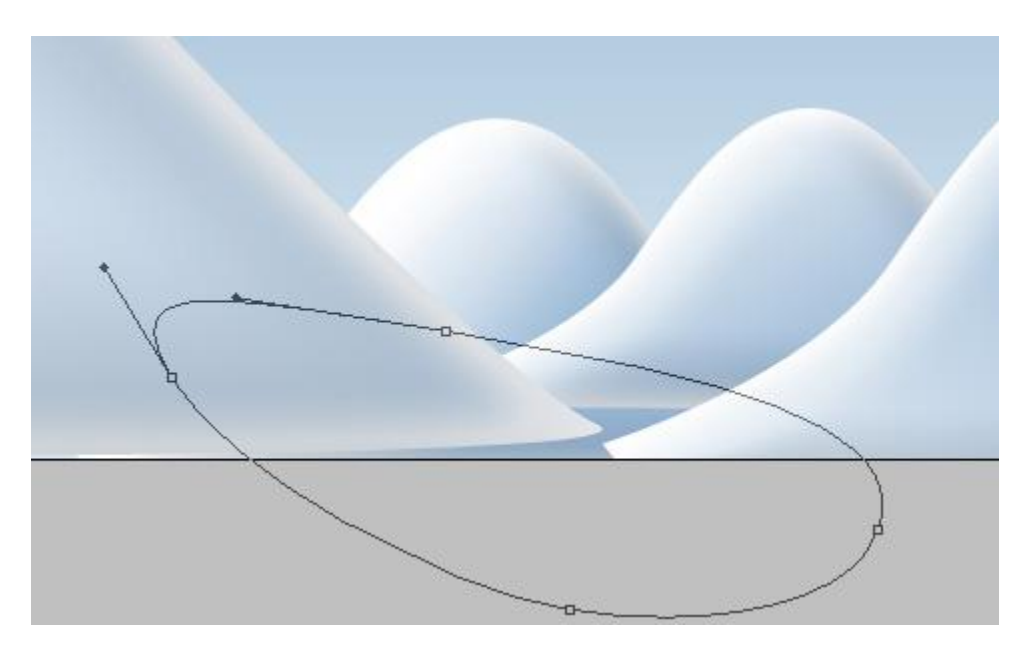

The layer's parameters: **Fill 0% Blending Options>Inner Shadow**

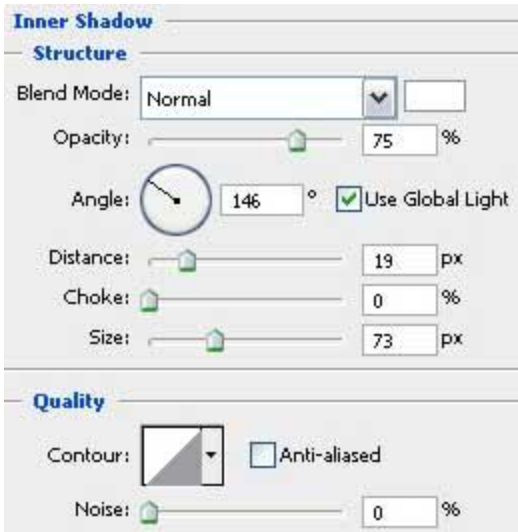

# **Blending Options>Inner Glow**

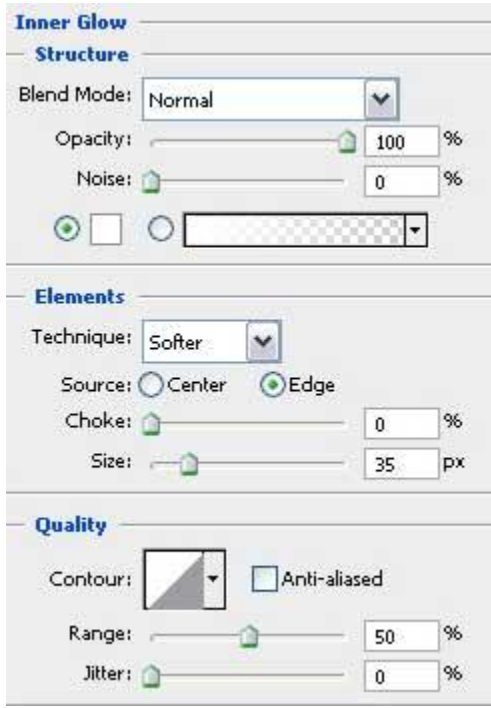

**Blending Options>Bevel and Emboss**

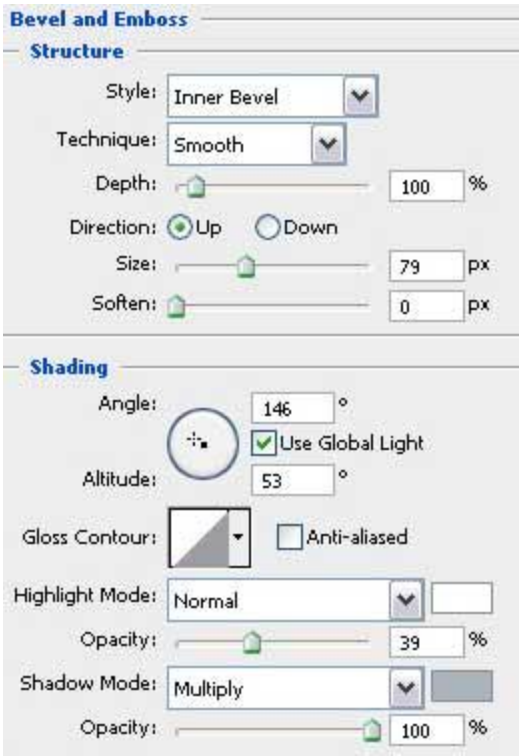

## **Blending Options>Gradient Overlay**

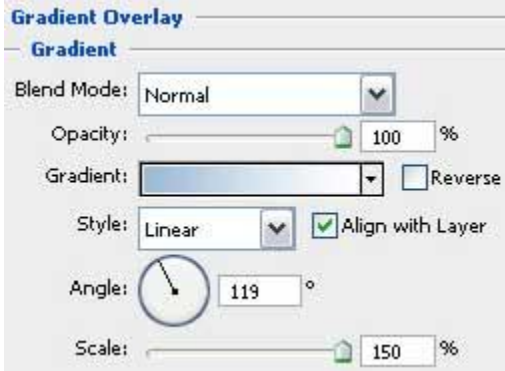

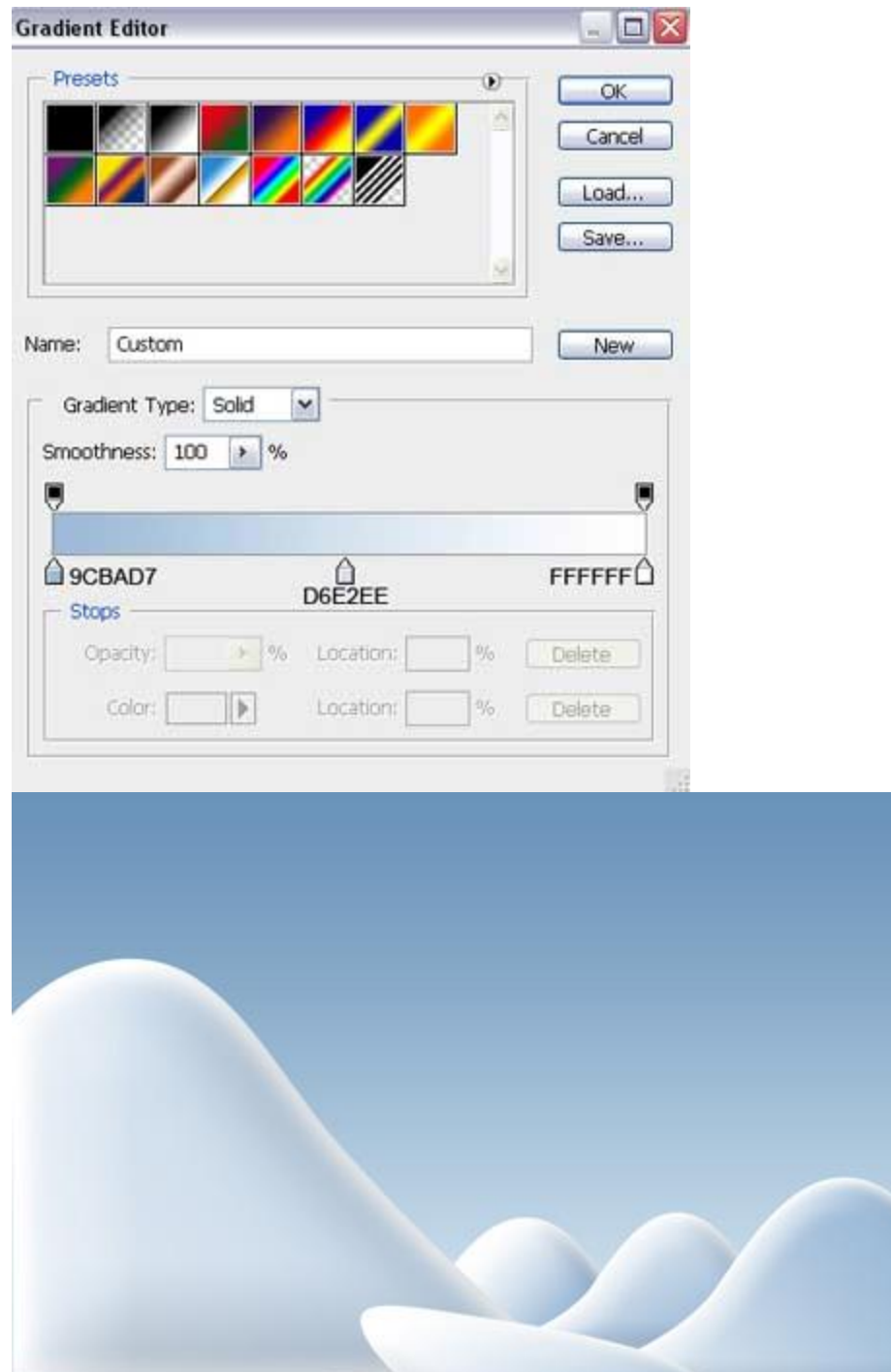

Using the earlier described method, try to make the next element, representing also a snow hillock.

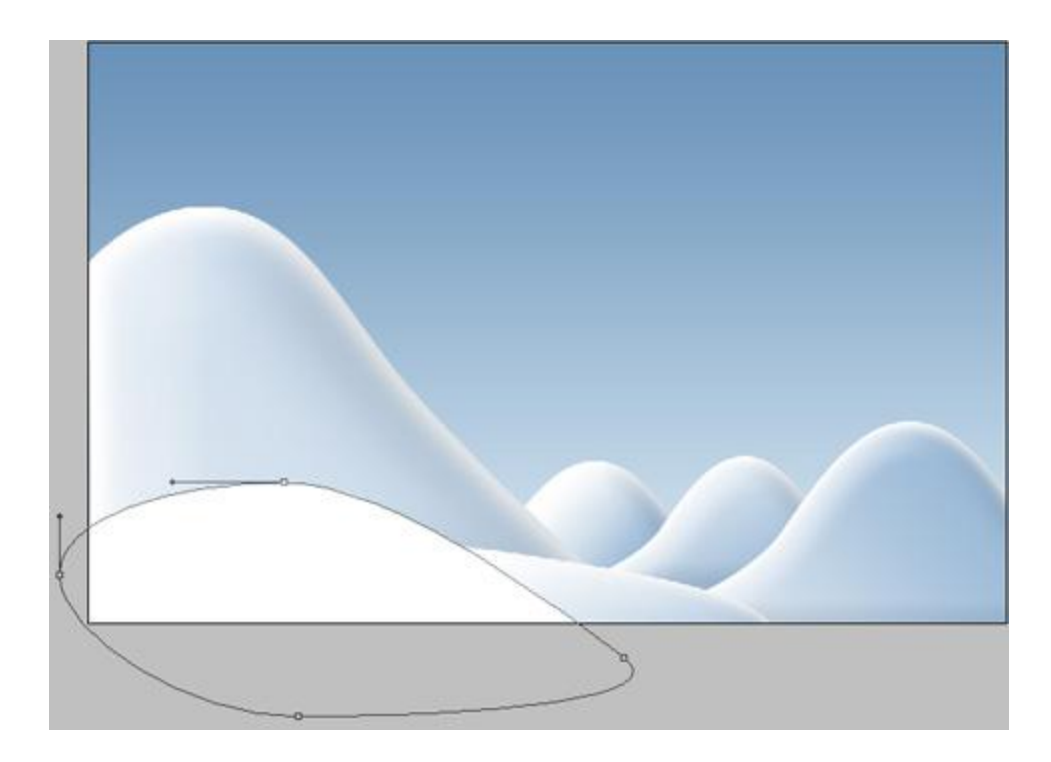

The layer's parameters: **Blending Options>Inner Shadow**

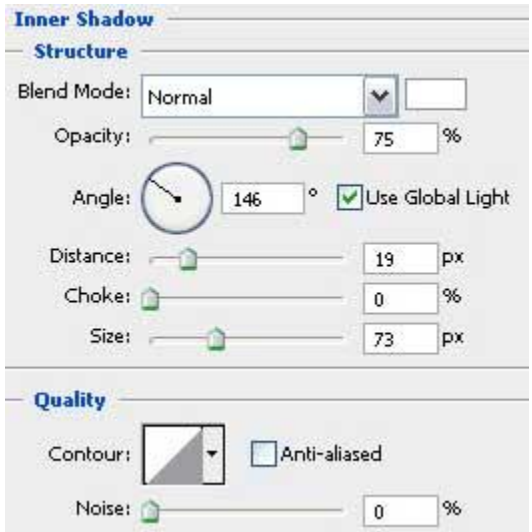

## **Blending Options>Inner Glow**

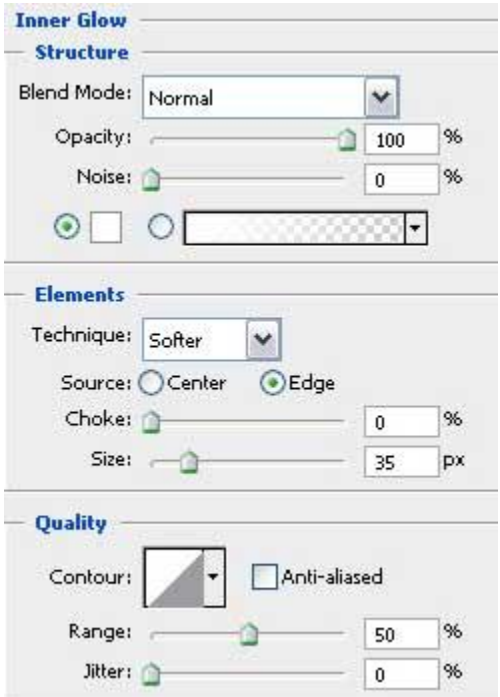

## **Blending Options>Bevel and Emboss**

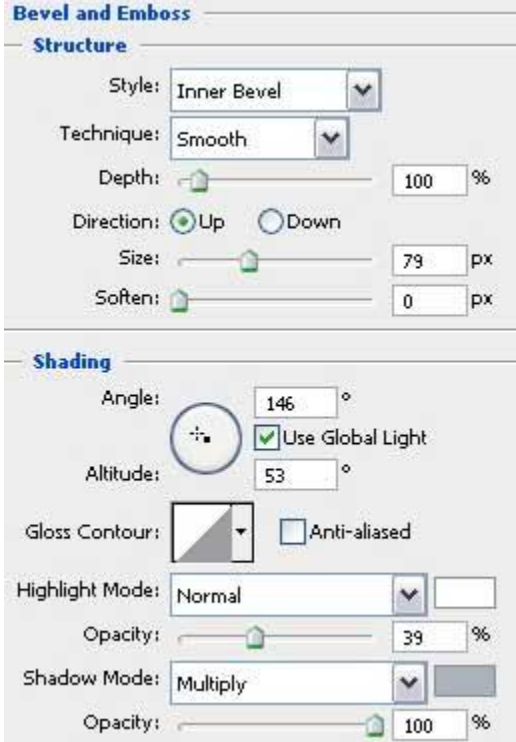

**Blending Options>Gradient Overlay**

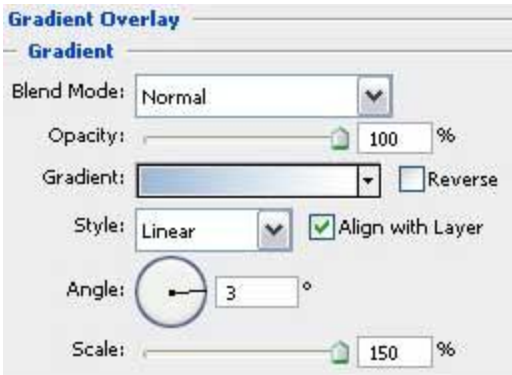

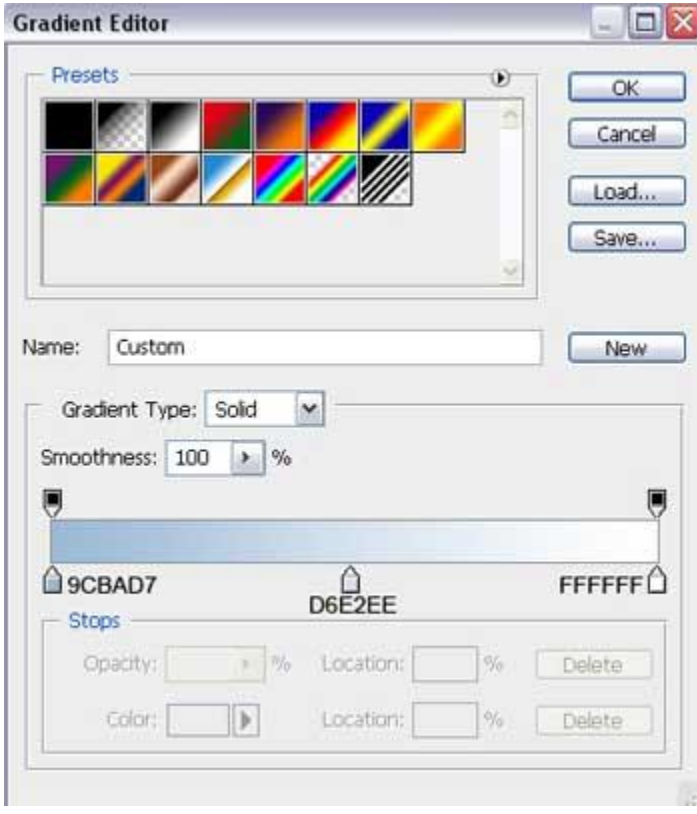

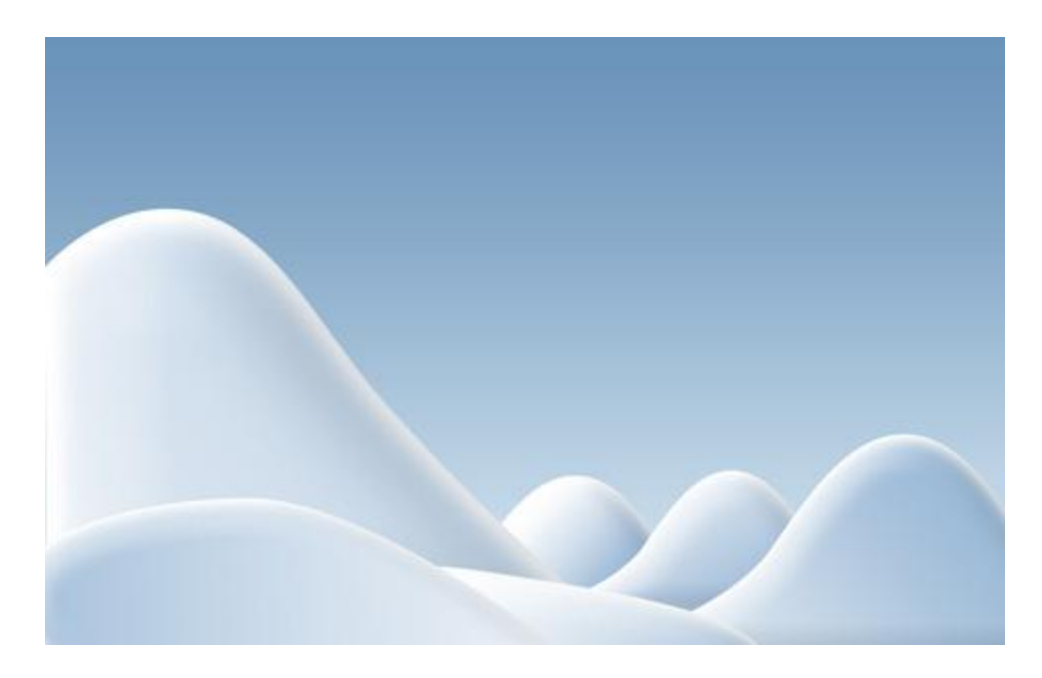

Now we must introduce on the picture the sun, colored with **#EDF7F8** and made with the **Ellipse Tool (U)**. Place the sun's layer lower than the layer containing the hillock, bordering with the sun (on the layers' panel).

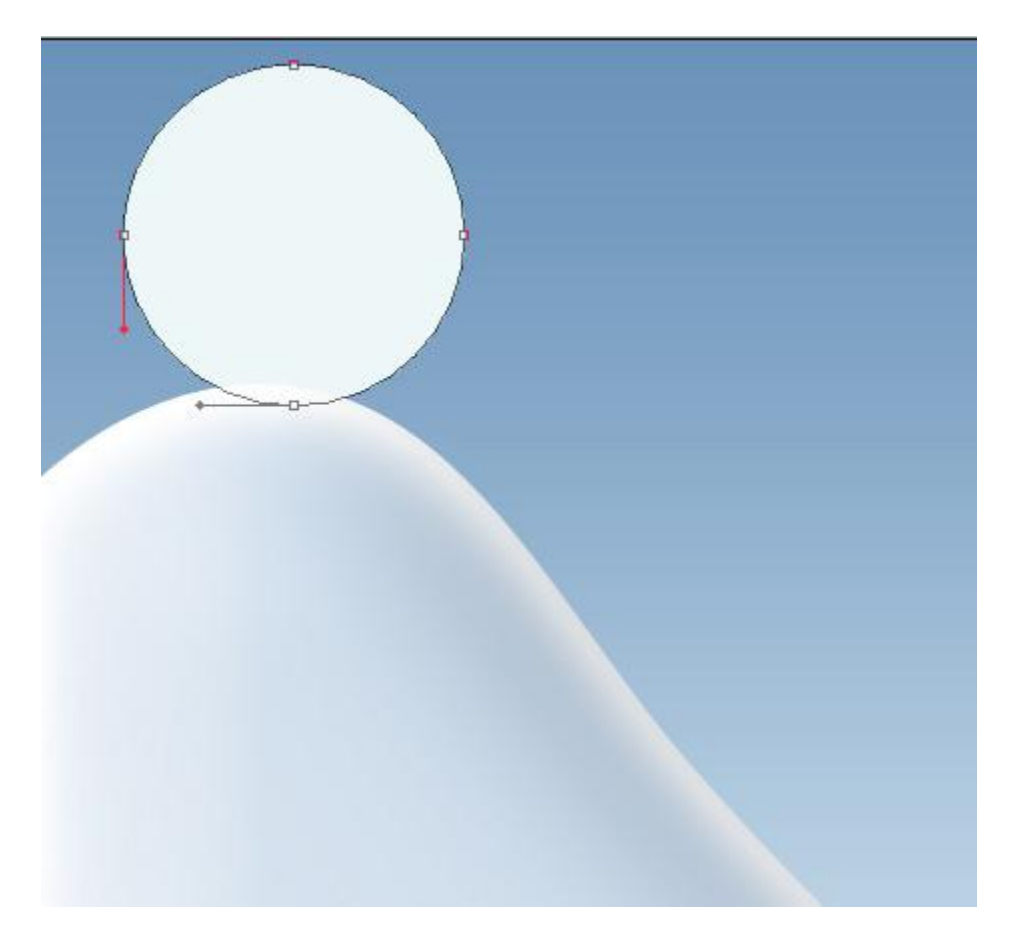

The layer's parameters: **Blending Options>Outer Glow**

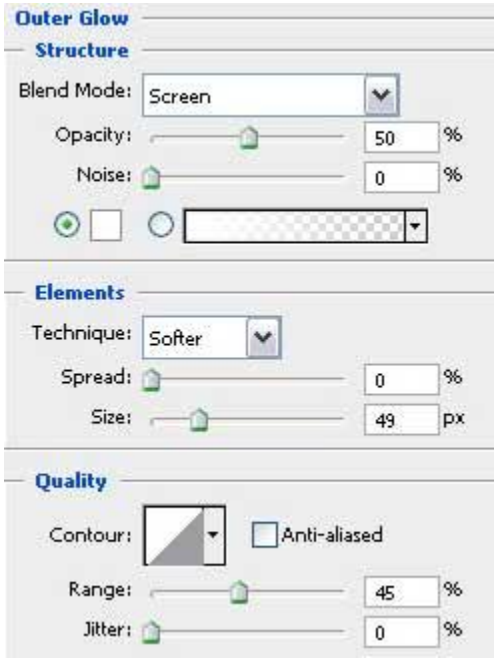

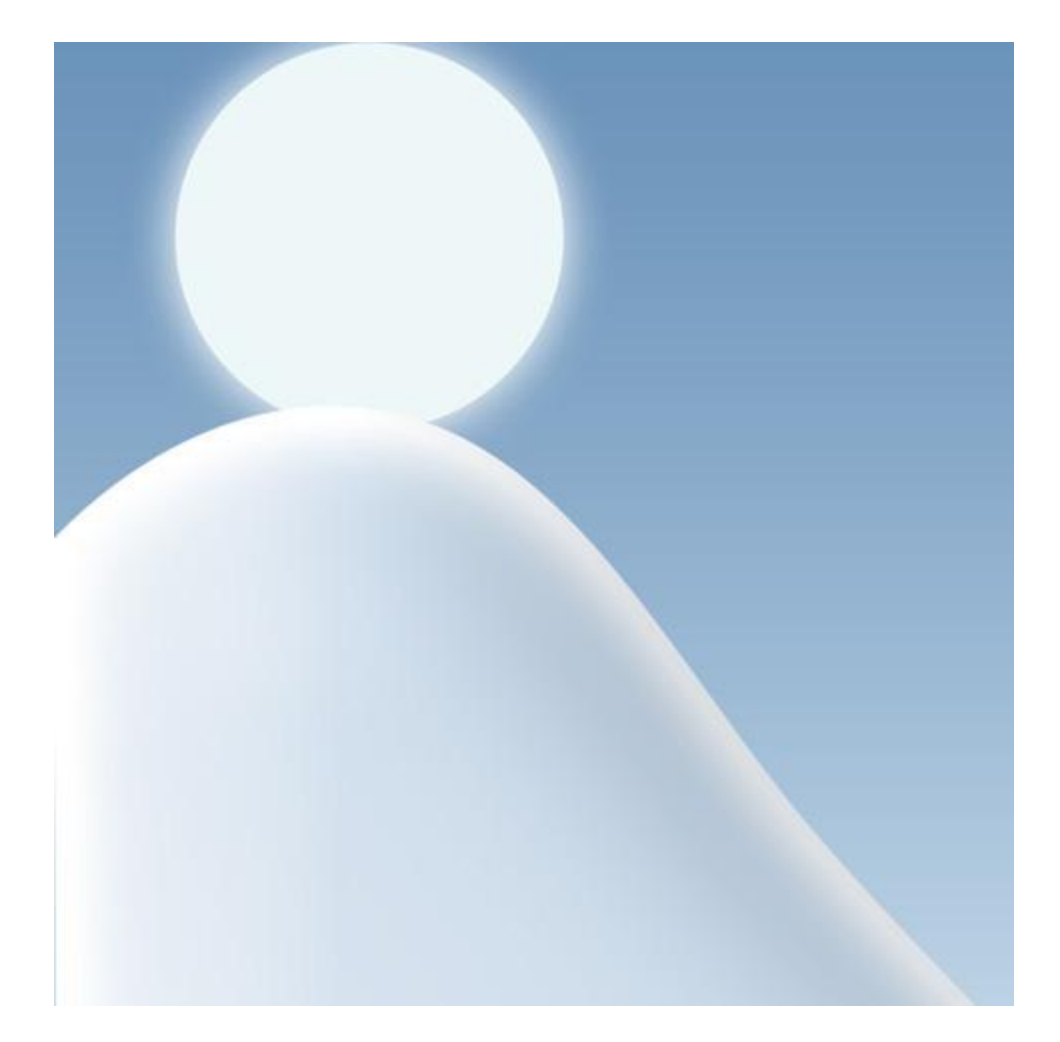

Now we'll represent the fir tree. For the beginning we'll make the tree's top, colored with **#6588B6** and then apply the **Pen Tool (P)**. The fir tree's contours may be corrected with the usual **Convert Point Tool**.

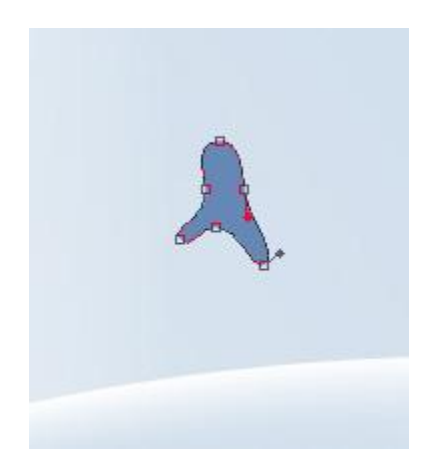

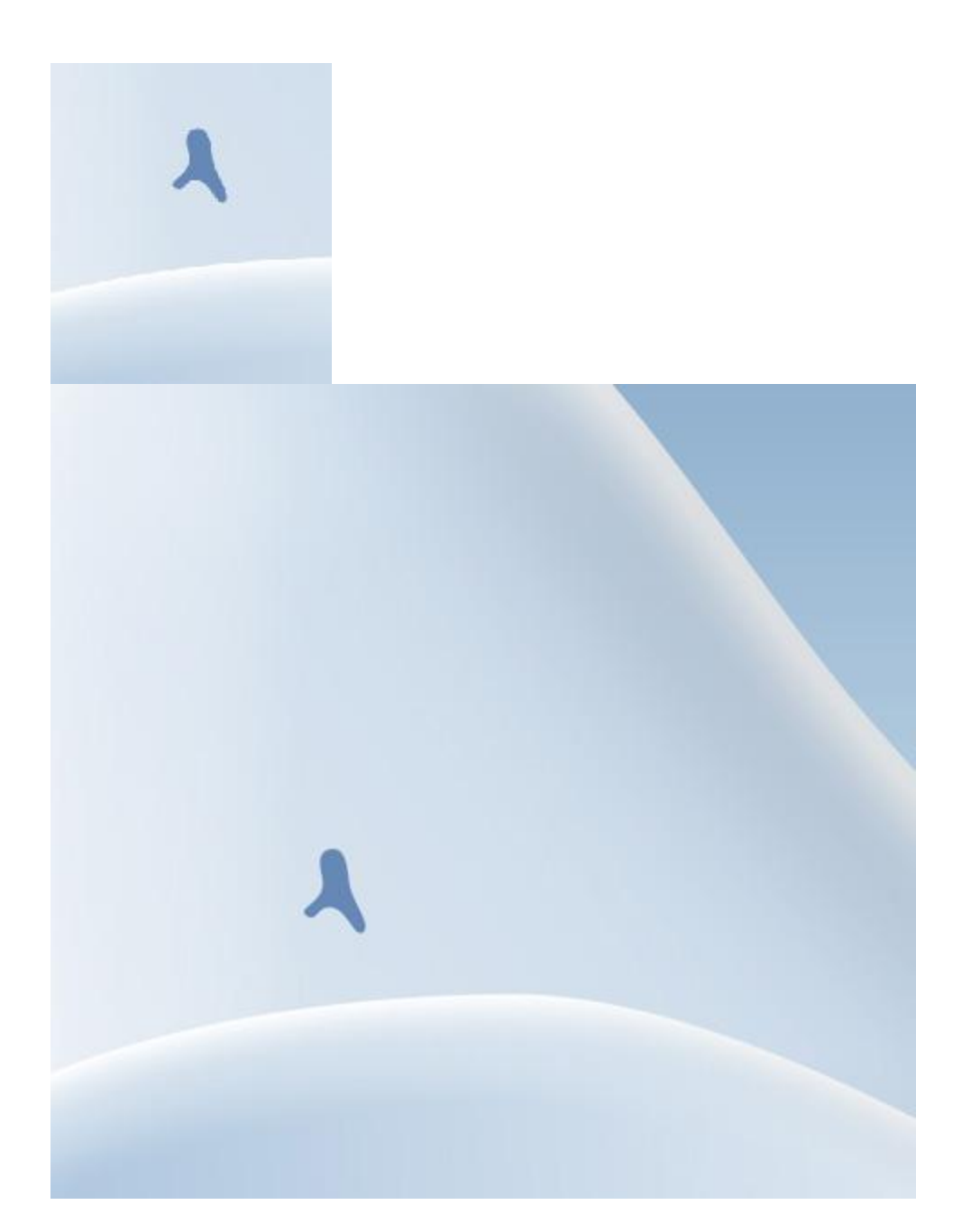

Next we'll make a highlight on the top, using the **Ellipse Tool (U)**. The color in this case should be white.

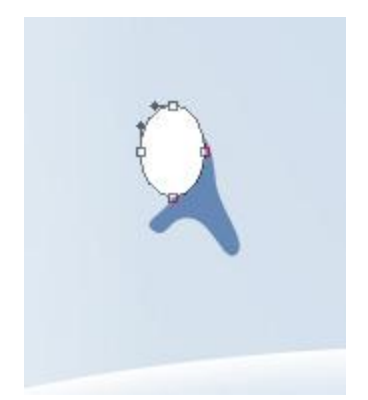

Press **Alt** button and make a mouse's click between the highlight's layer and the tree's top layer (on the layers' panel). The highlight will be applied this way in the limits of the top's element. The layer's parameters: **Fill 40%**

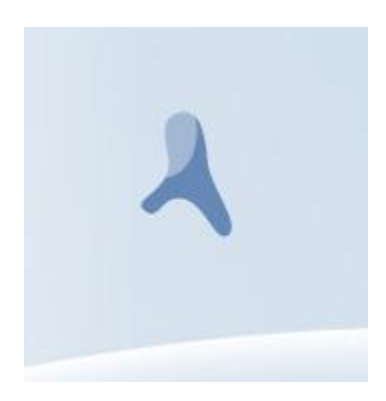

Create now the next layer belonging to the fir tree, selecting the **Pen Tool (P)** and **Convert Point Tool**.

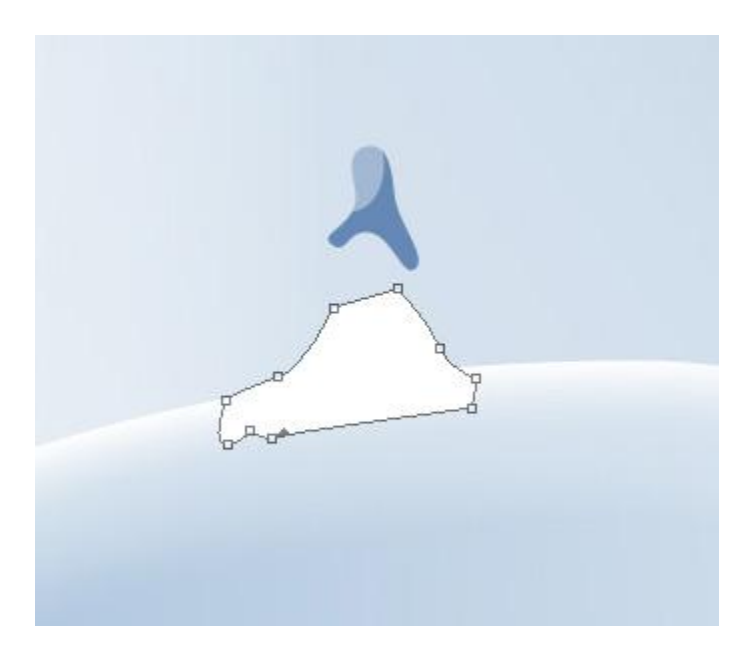

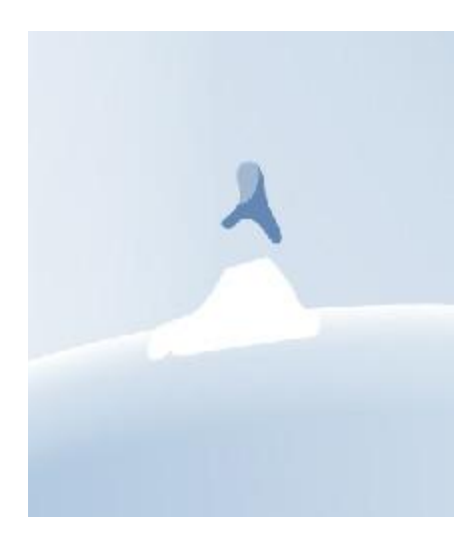

# The layer's parameters: **Blending Options>Gradient Overlay**

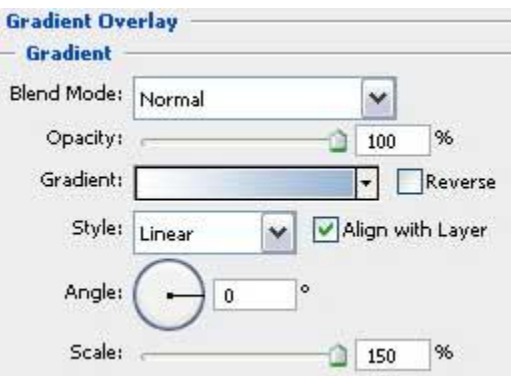

#### **Gradient's parameters:**

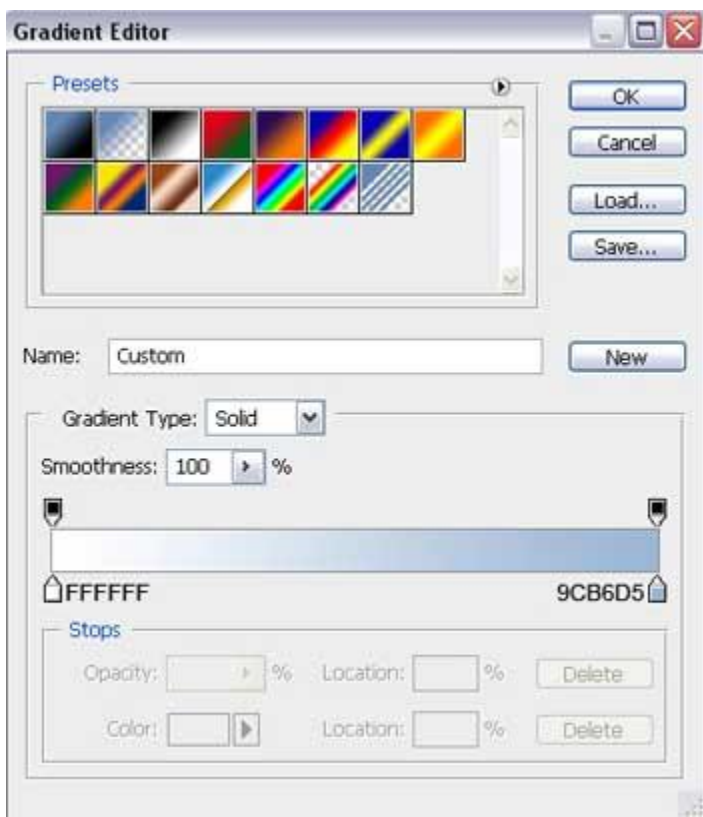

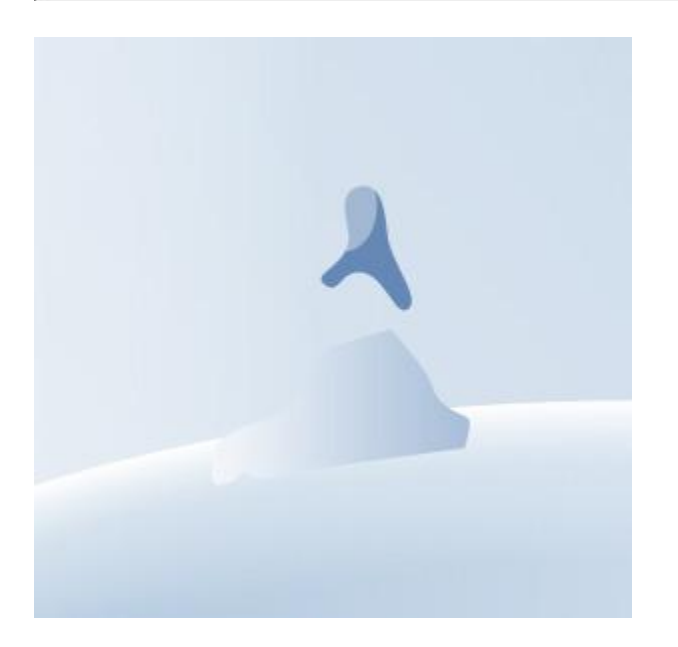

Choosing the last instrument, **Pen Tool (P)**, try to make the next layer, reserved for the fir tree. Its contours may be corrected with the well-known instrument already – **Convert Point Tool**. The color is **#7495C0**

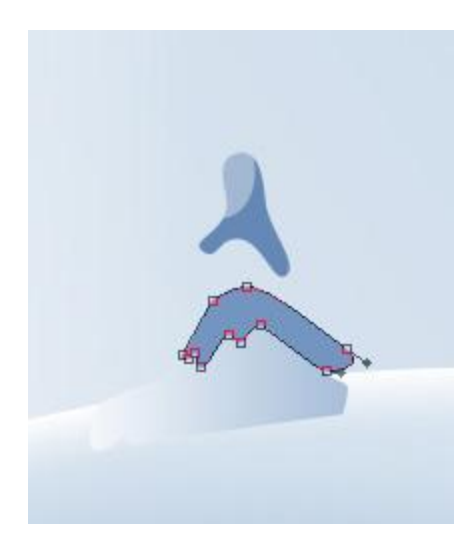

Using the same instruments, **Pen Tool (P)** and **Convert Point Tool**, try to make the next layer of the tree, colored with **#253825**.

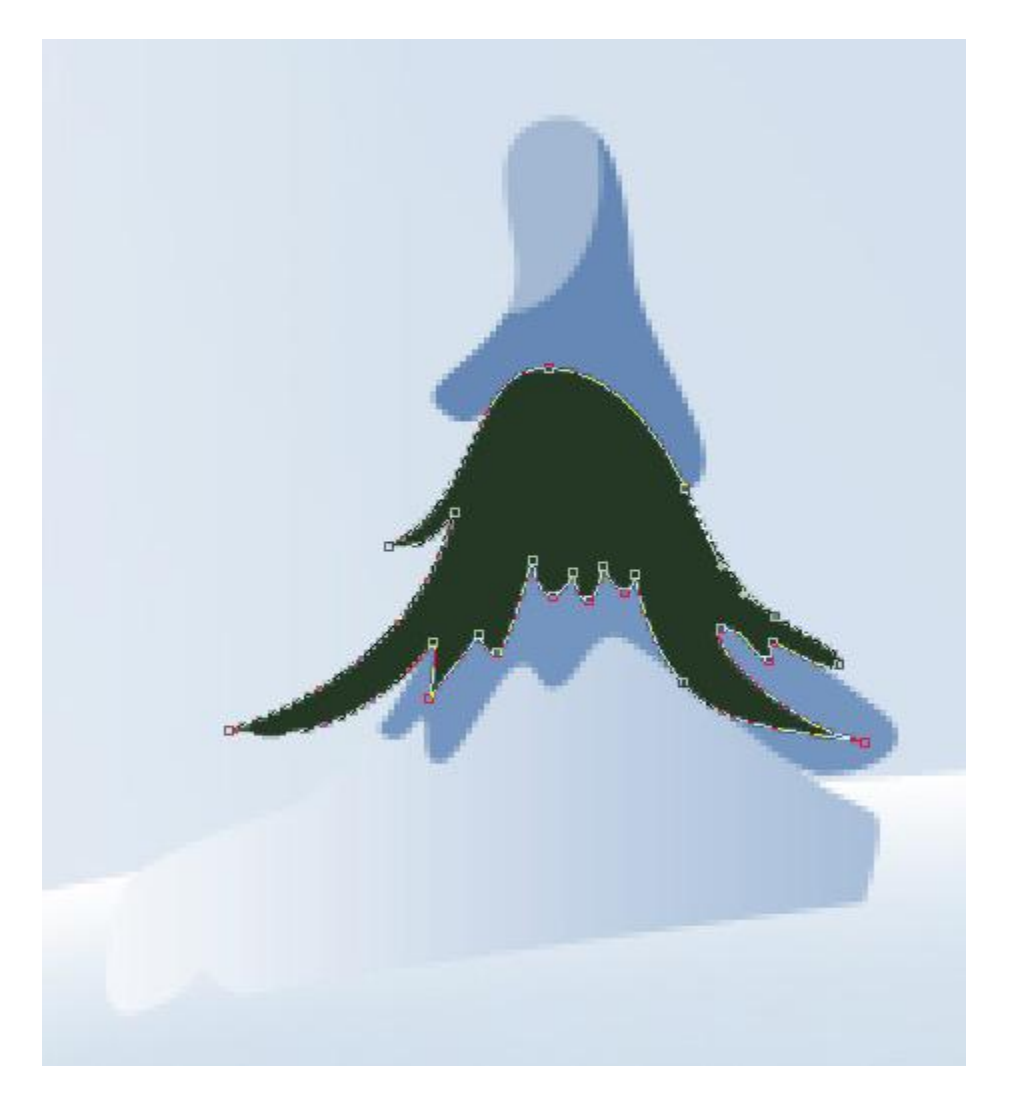

Select also the **Pen Tool (P)** to make the next layer, belonging to our fir tree.

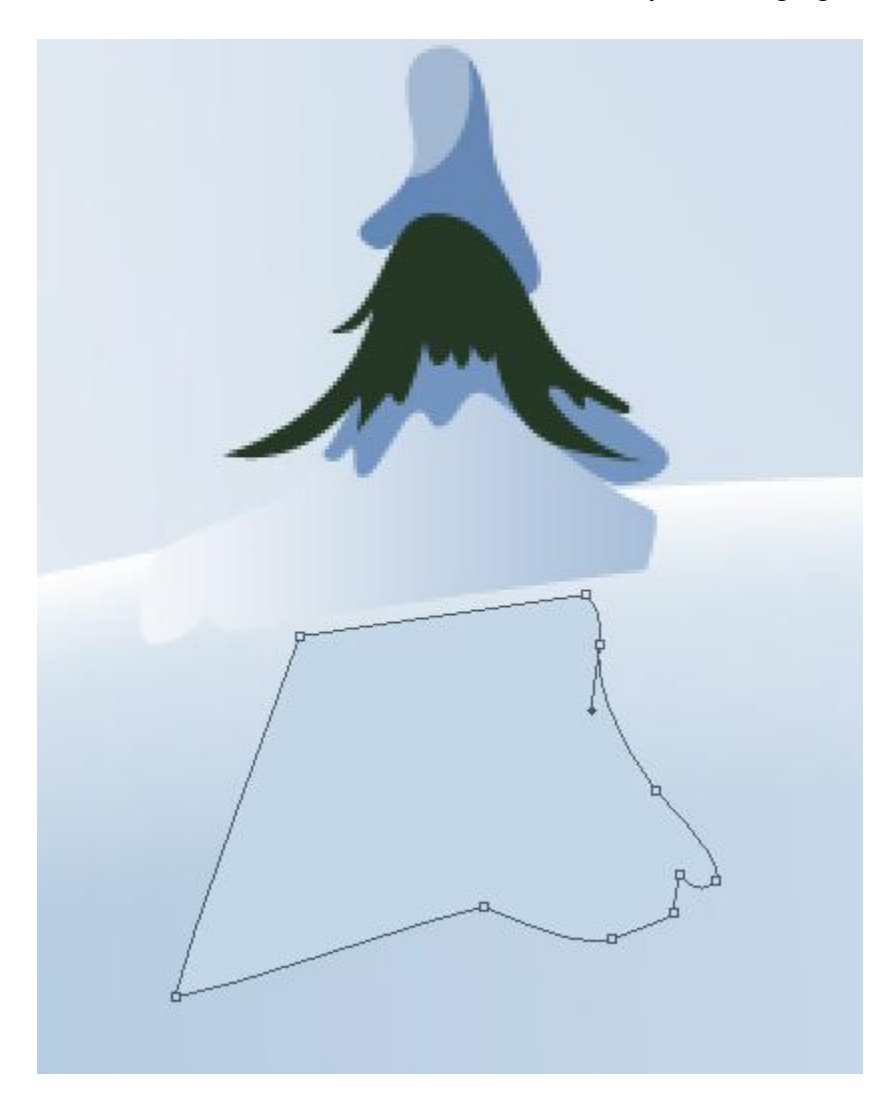

The layer's parameters: **Blending Options>Gradient Overlay**

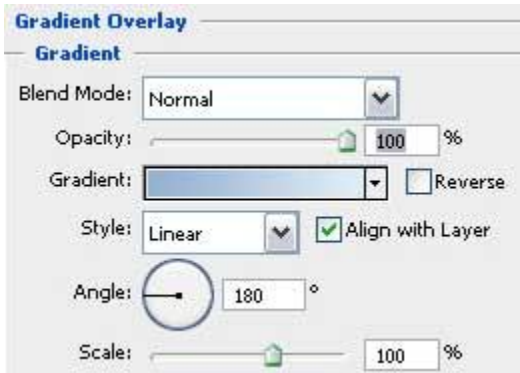

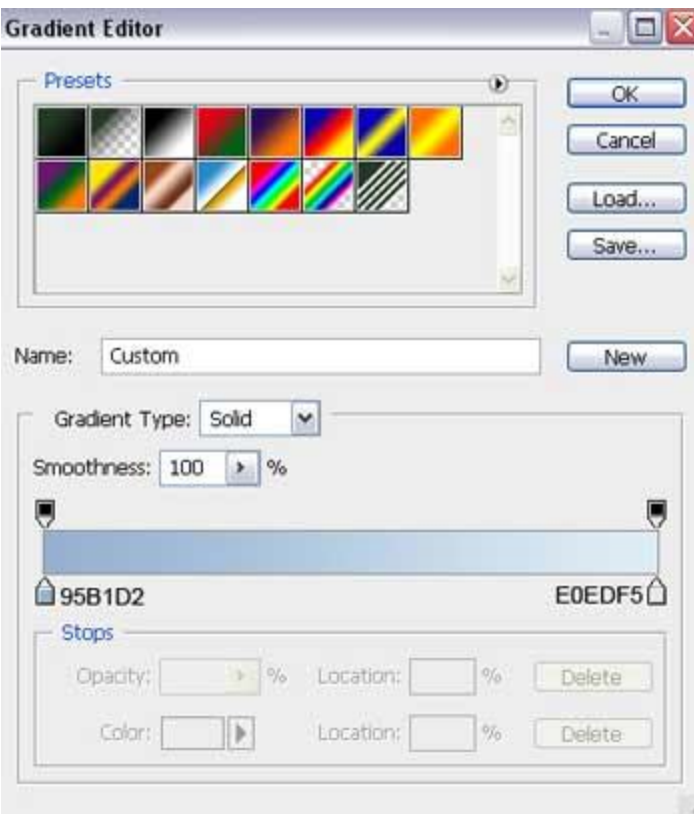

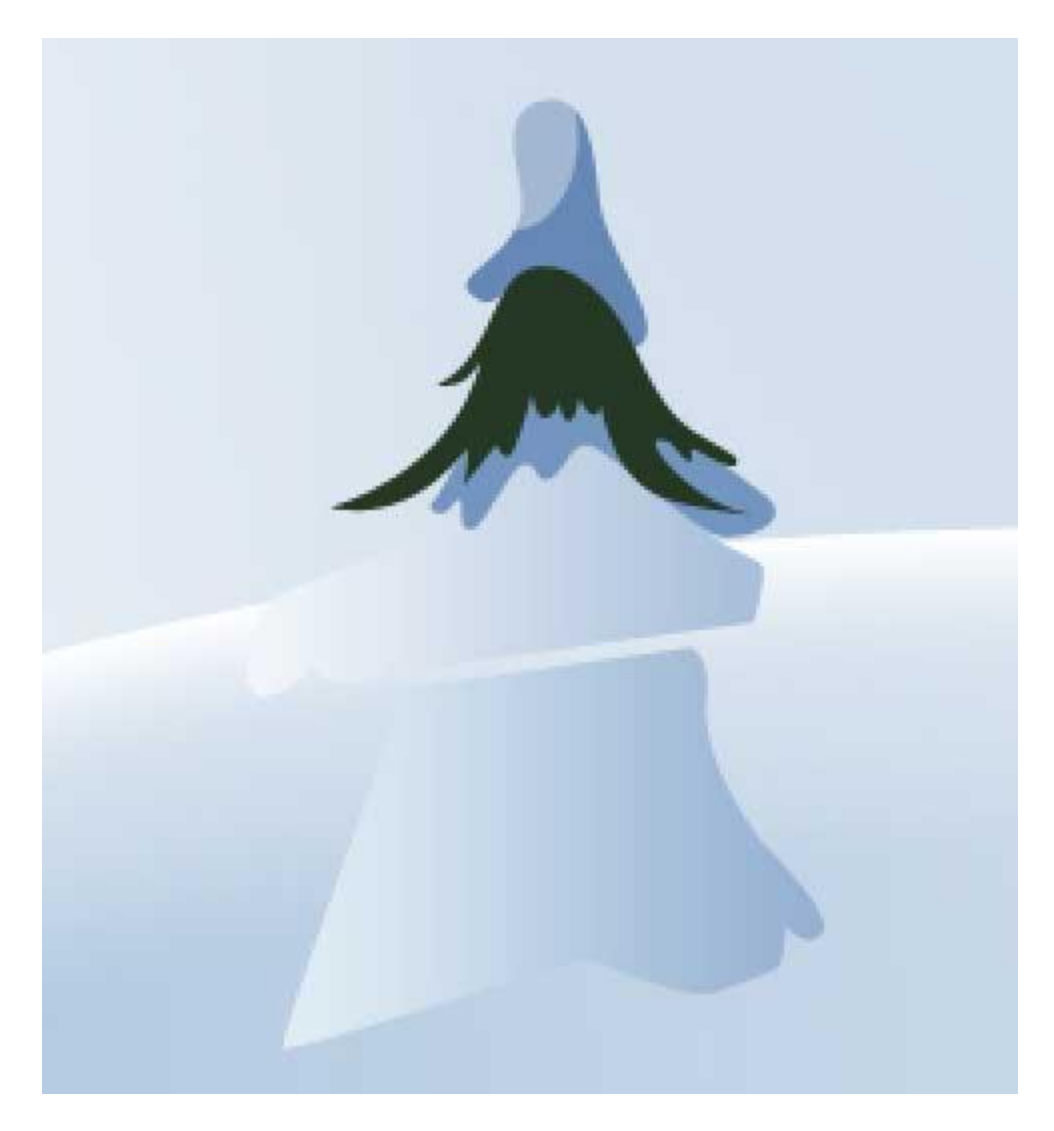

Use the last described method to make one more layer, reserved for the fir tree.

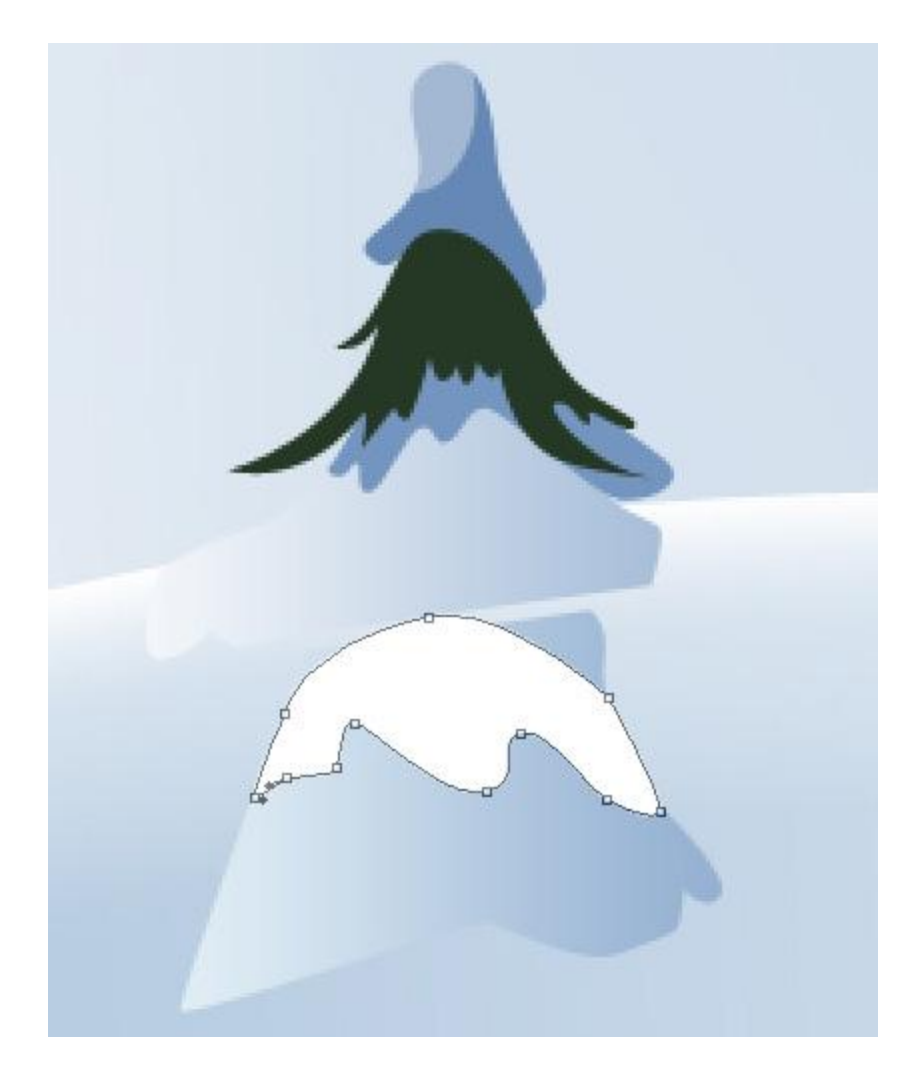

The layer's parameters: **Blending Options>Gradient Overlay**

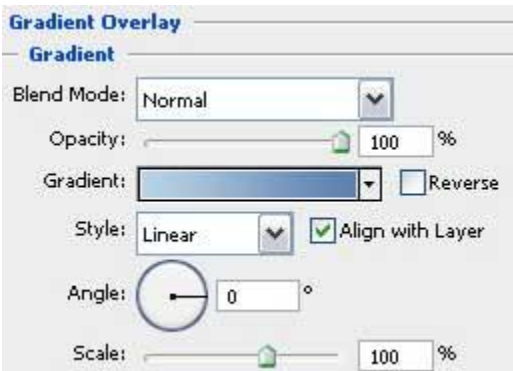

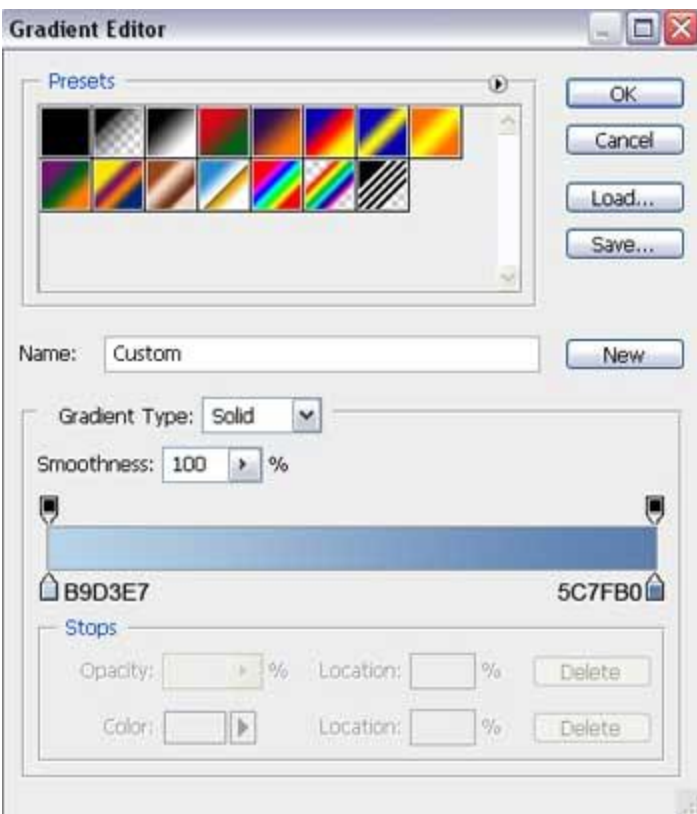

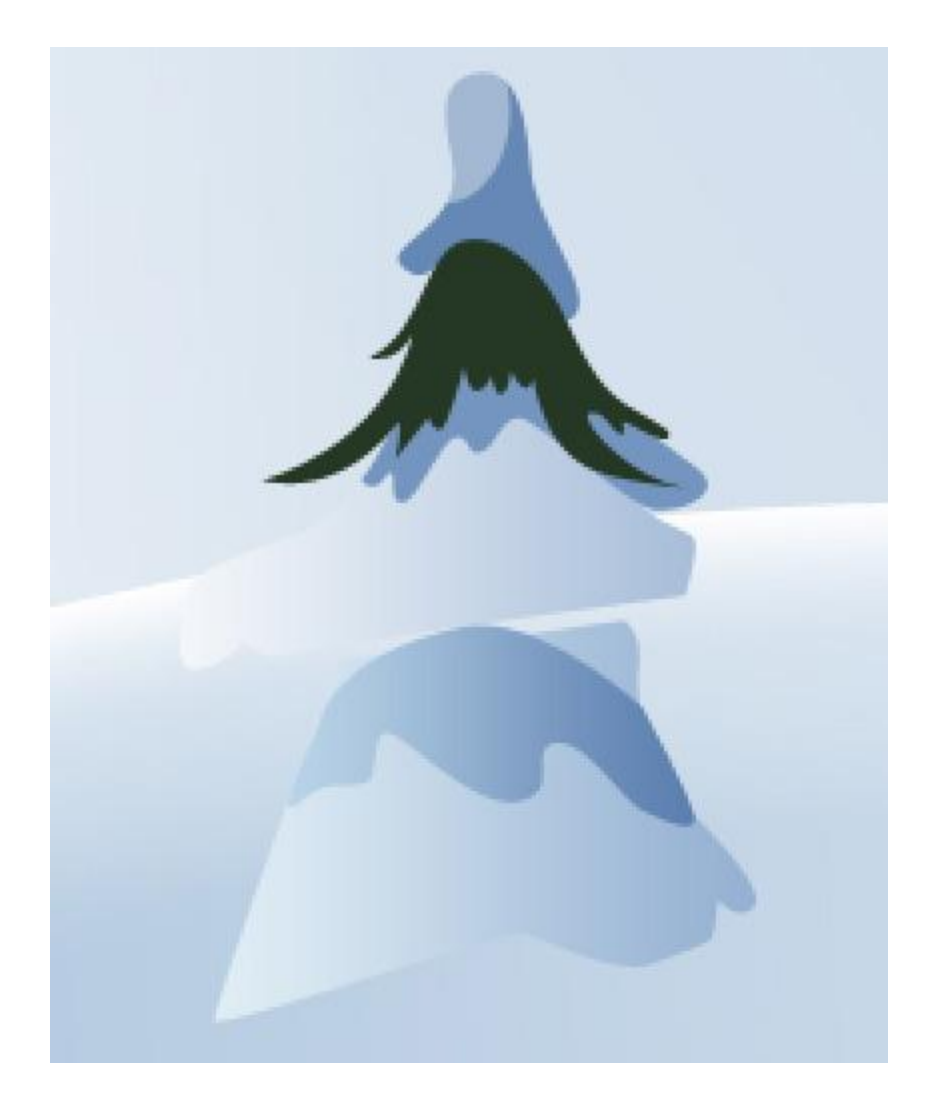

The next layer should be done, applying the same method, but the layer should have the next color: **#253825**

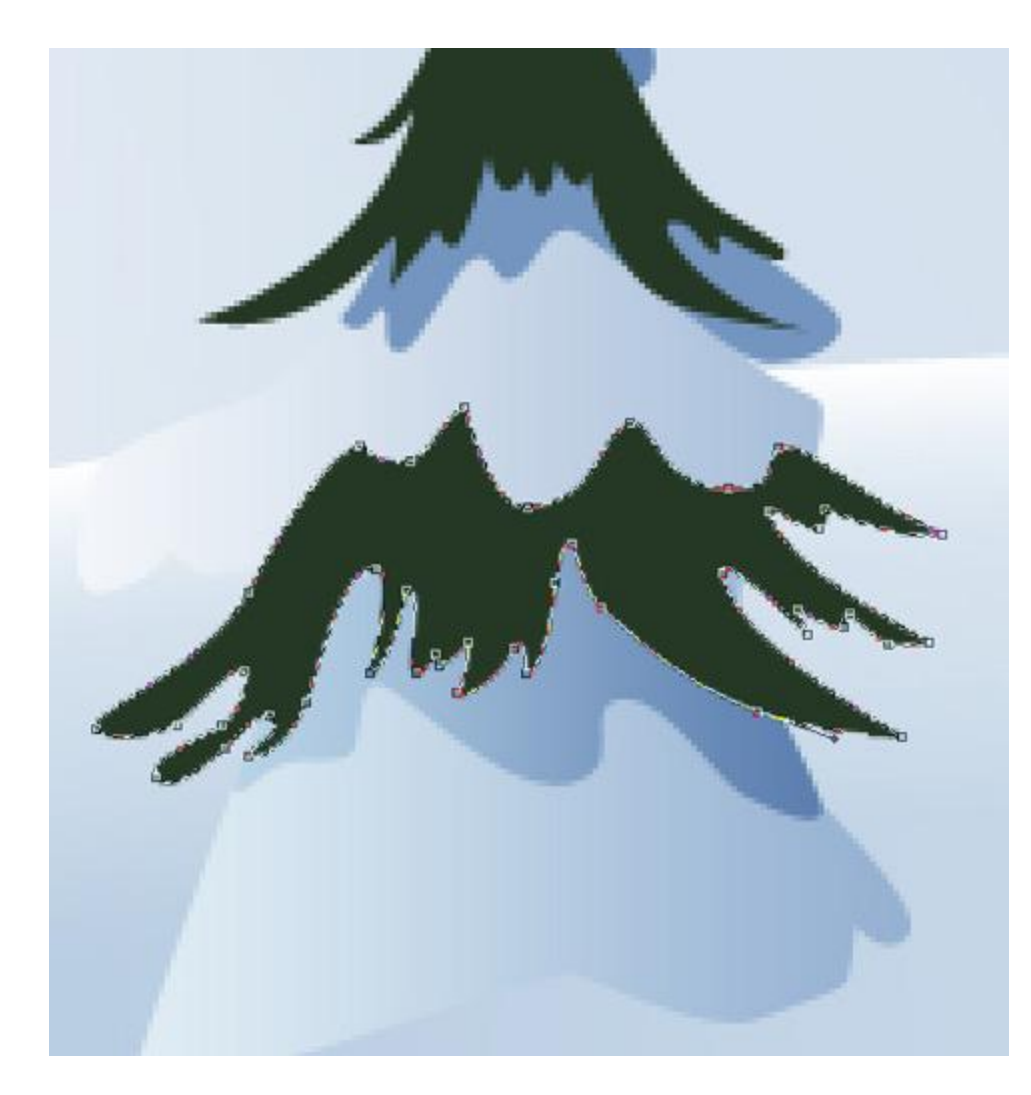

Pass to representing the next layer:

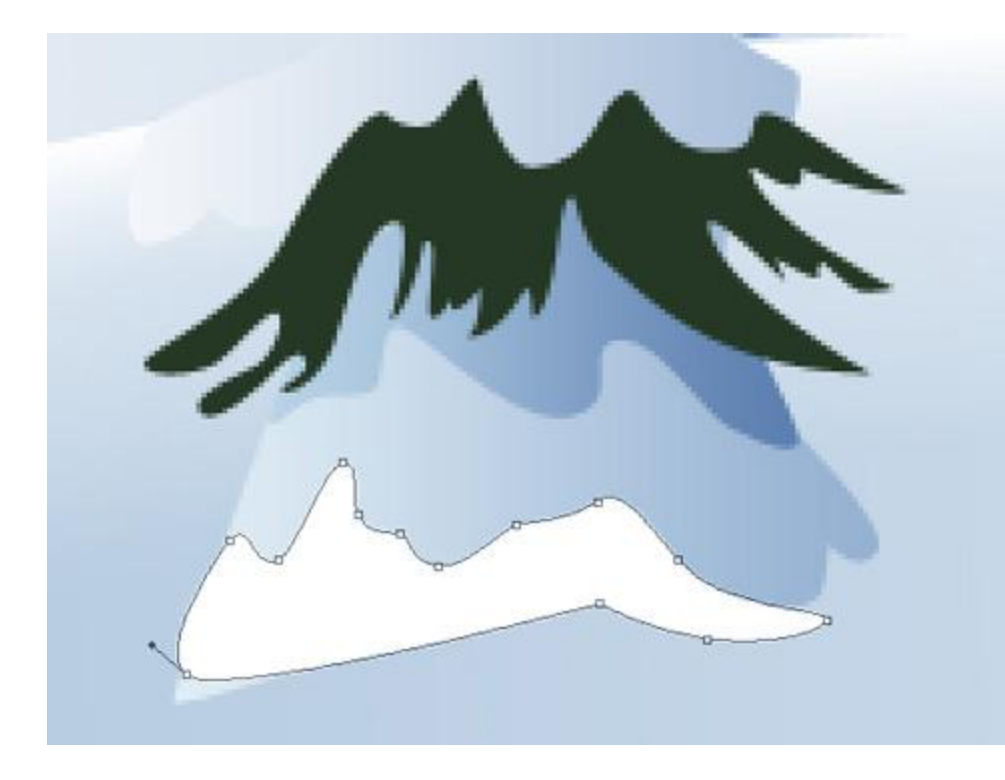

The layer's parameters: **Blending Options>Gradient Overlay**

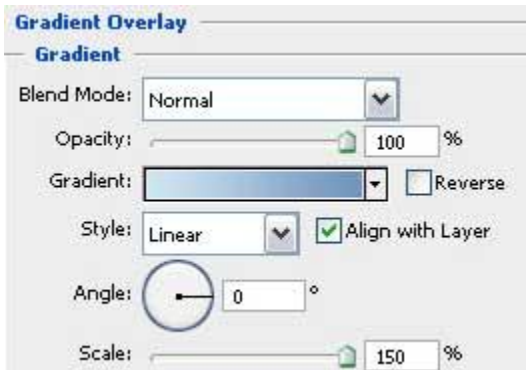

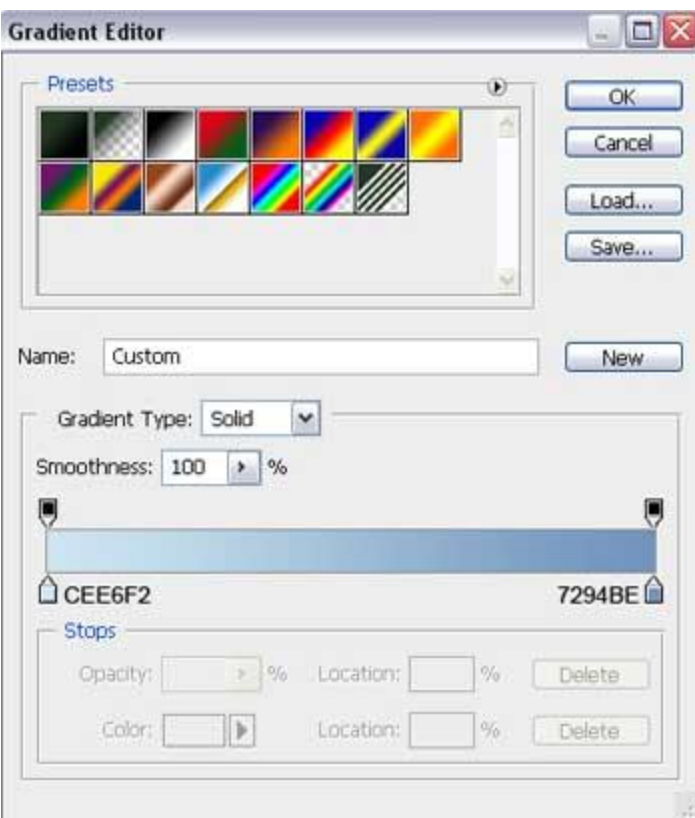

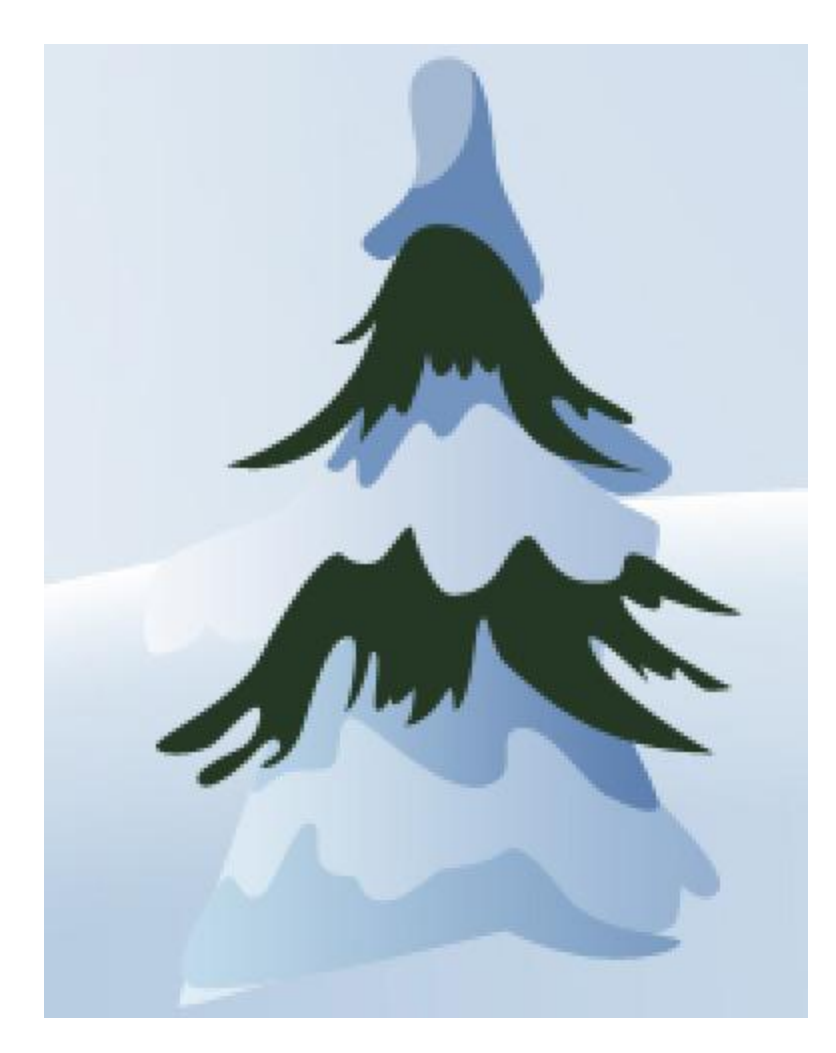

Using the **Pen Tool (P)**, represent the next layer of the fir tree, having the color this time **#111D13**

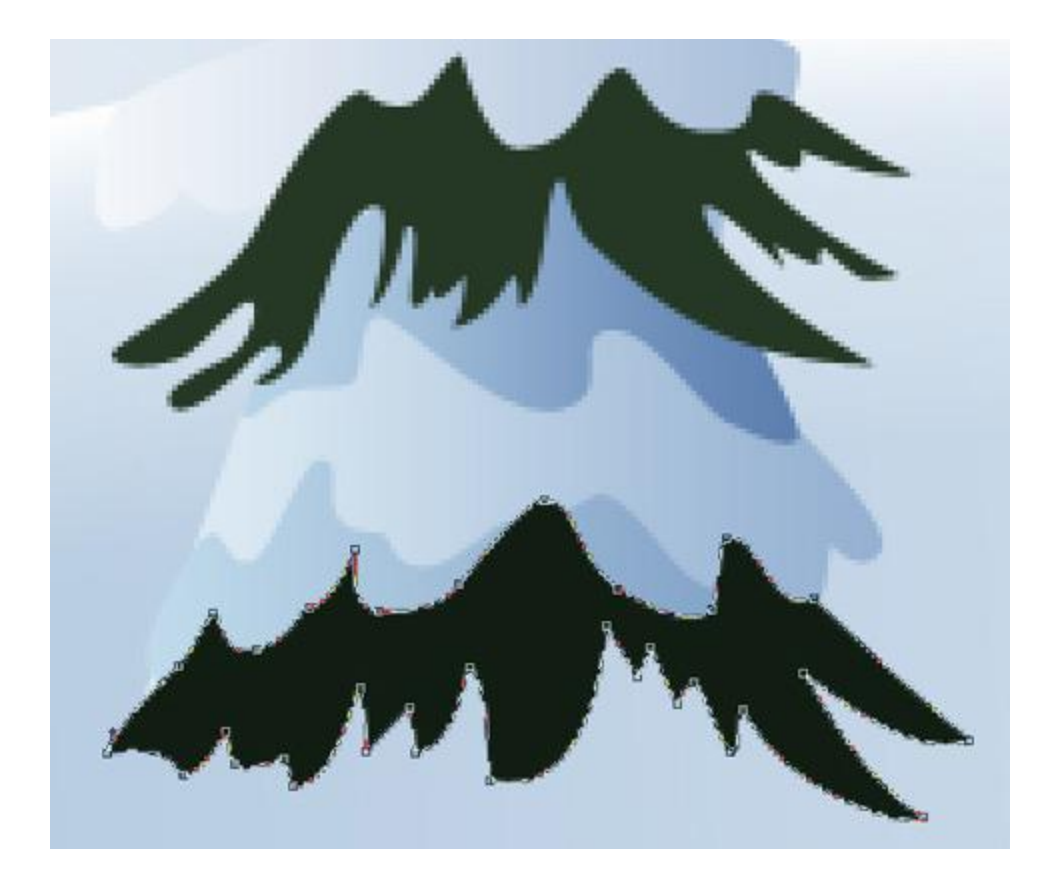

Next we'll pass to representing the trees' trunk, colored with **#24110E**. For creating this element, we'll use the **Rectangle Tool** (U). Place this layer lower than all the layers belonging to the fir tree (on the layers' panel).

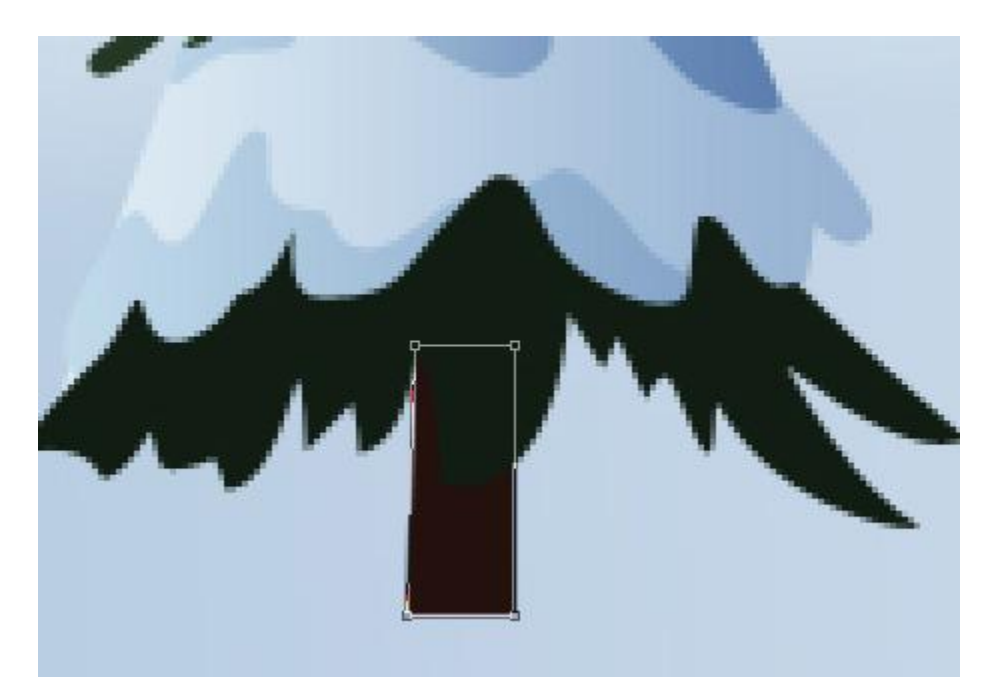

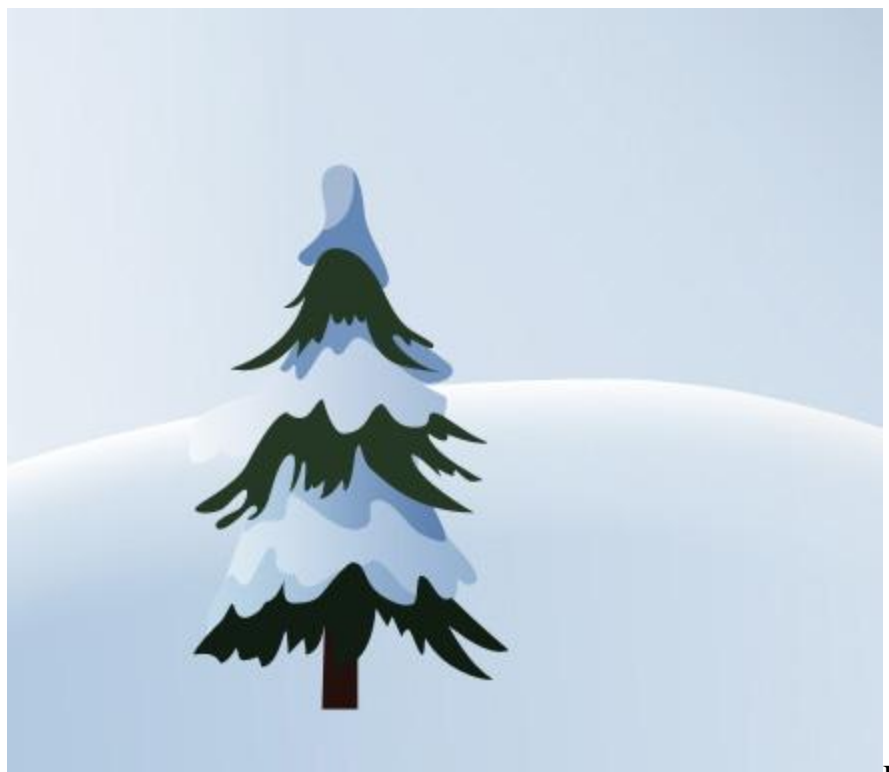

For our convenience, we

should combine in a group all the layers composing the fir tree (press **Ctrl** button to mark the corresponding layers and hold on left mouse's button while moving these layers on **Create a new group** selection). Make six copies of this group and select the **Free Transform** option to change the copies' sizes, if necessary, and their placement.

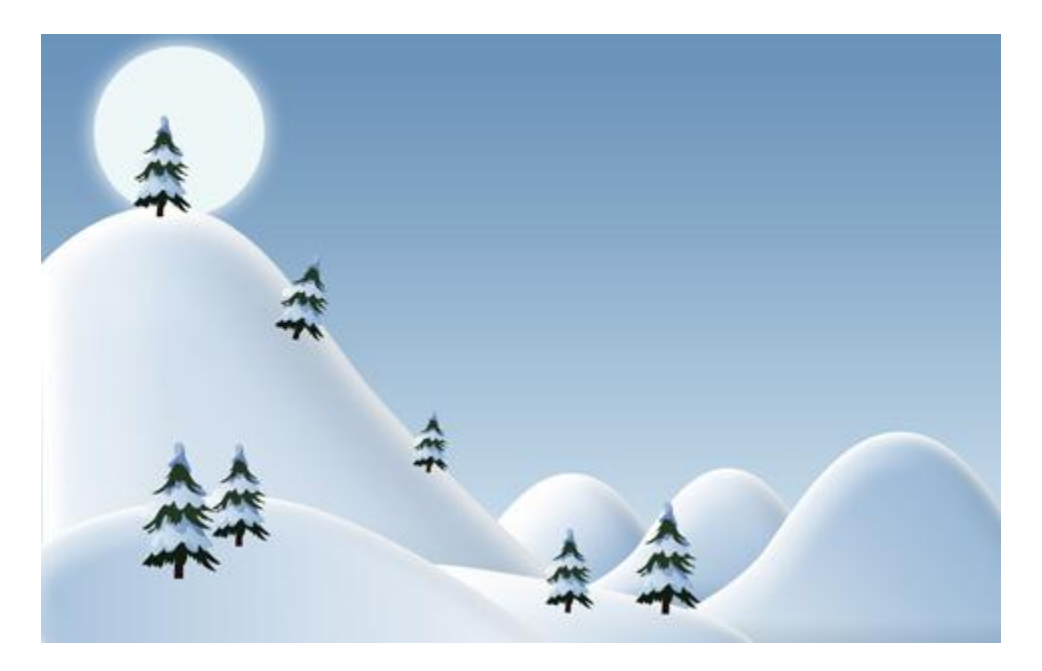

Now we'll make the shadow under the fir tree, using the **Ellipse Tool (U)**. After that we'll select the **Delete Anchior Point Tool** to erase one of the ellipse's tops. Make the necessary corrections on the element, by choosing the **Convert Point Tool**.

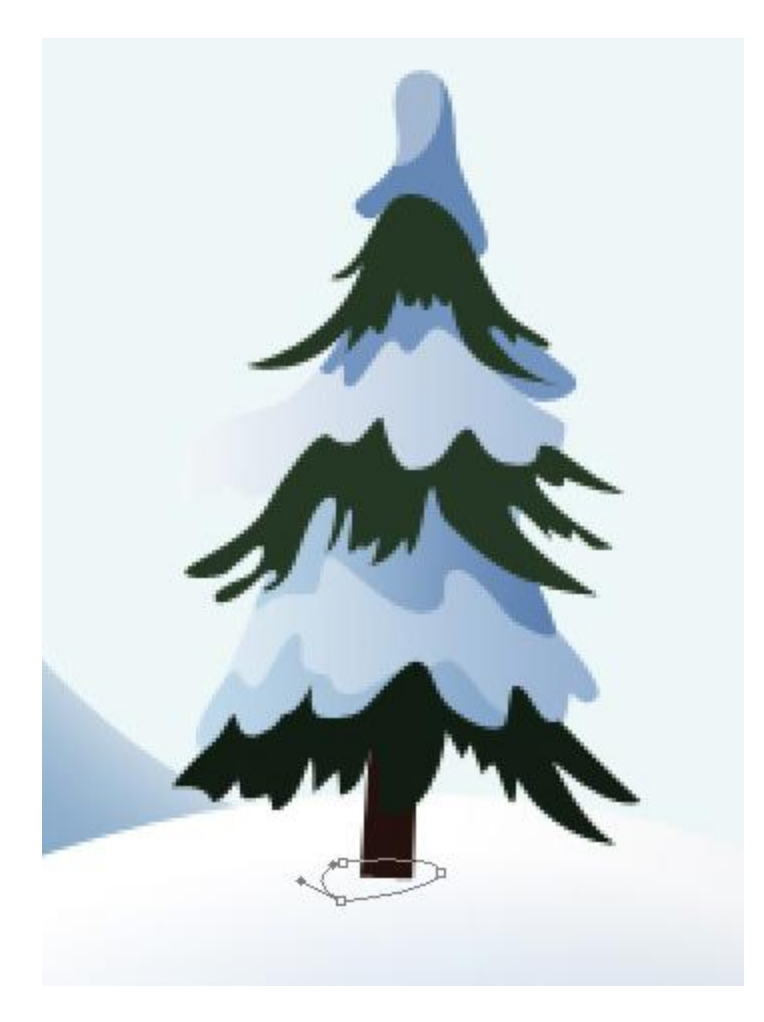

The layer's parameters: **Blending Options>Gradient Overlay**

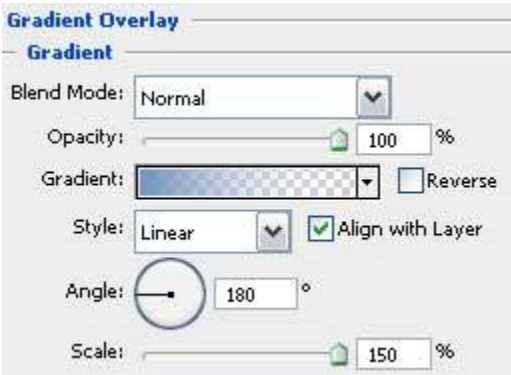

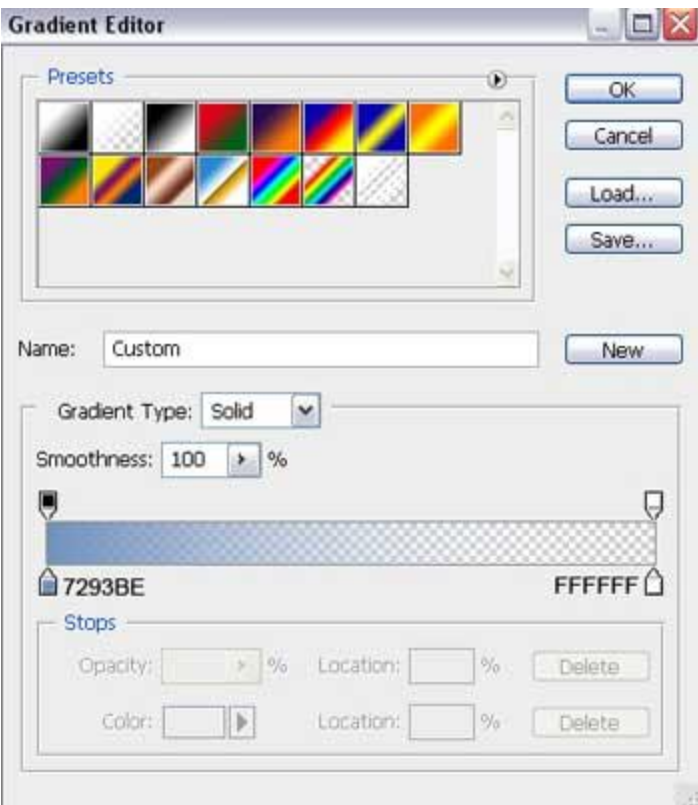

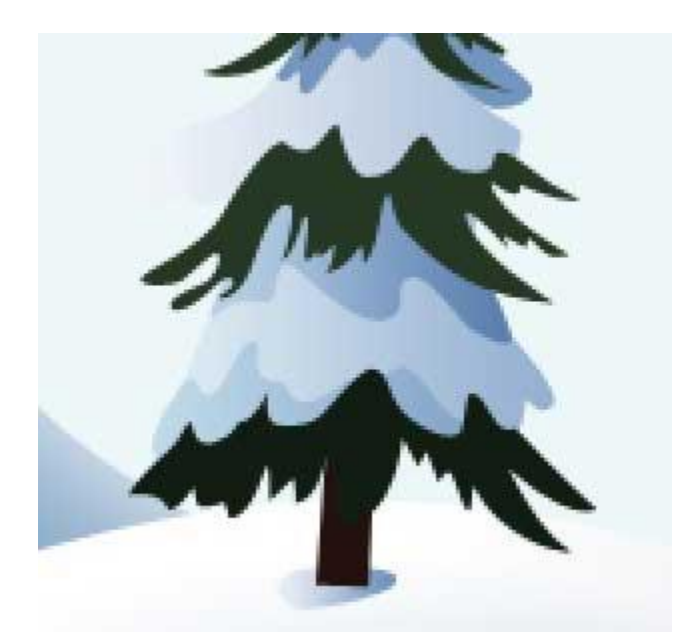

Make three copies of the layer, containing the fir tree's shadow and select after that the **Free Transform** option to place the copies under marked trees from below. The layers with the shadows should be placed lower than the layers, composing the demonstrated trees (on the layers' panel).

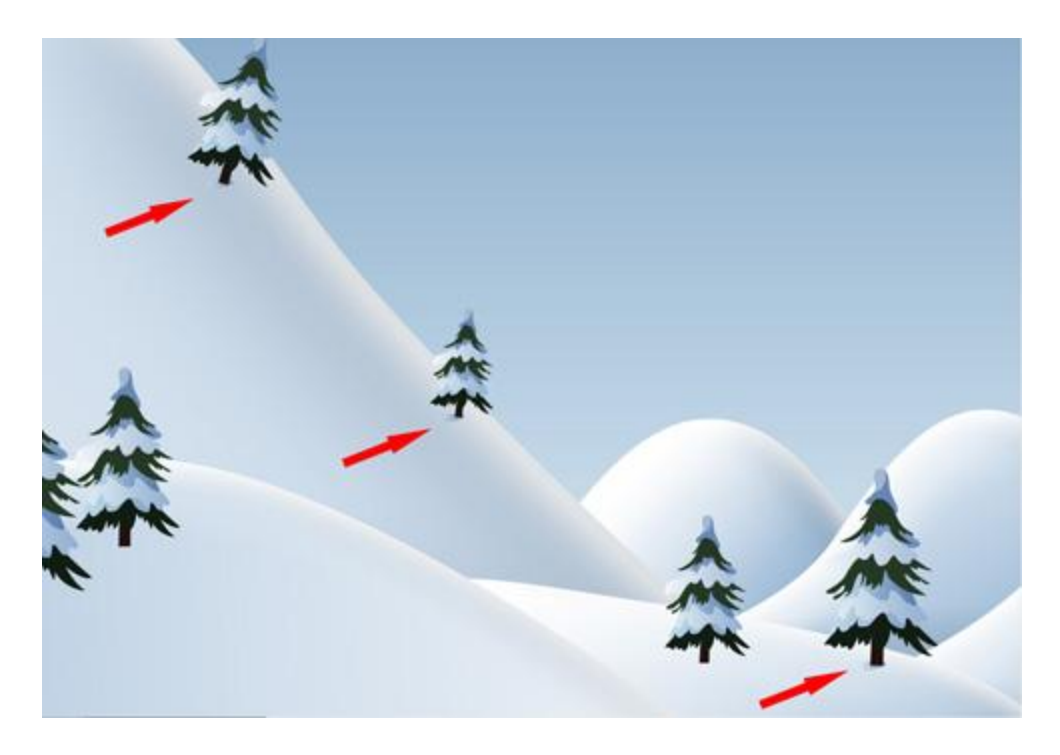

Next apply the **Pen Tool (P)** for representing a very long shadow, coming under the tree. Its shape may be corrected, as usually, with the **Convert Point Tool**. Place this layer lower than the fir tree's layers, the shadow belongs to.

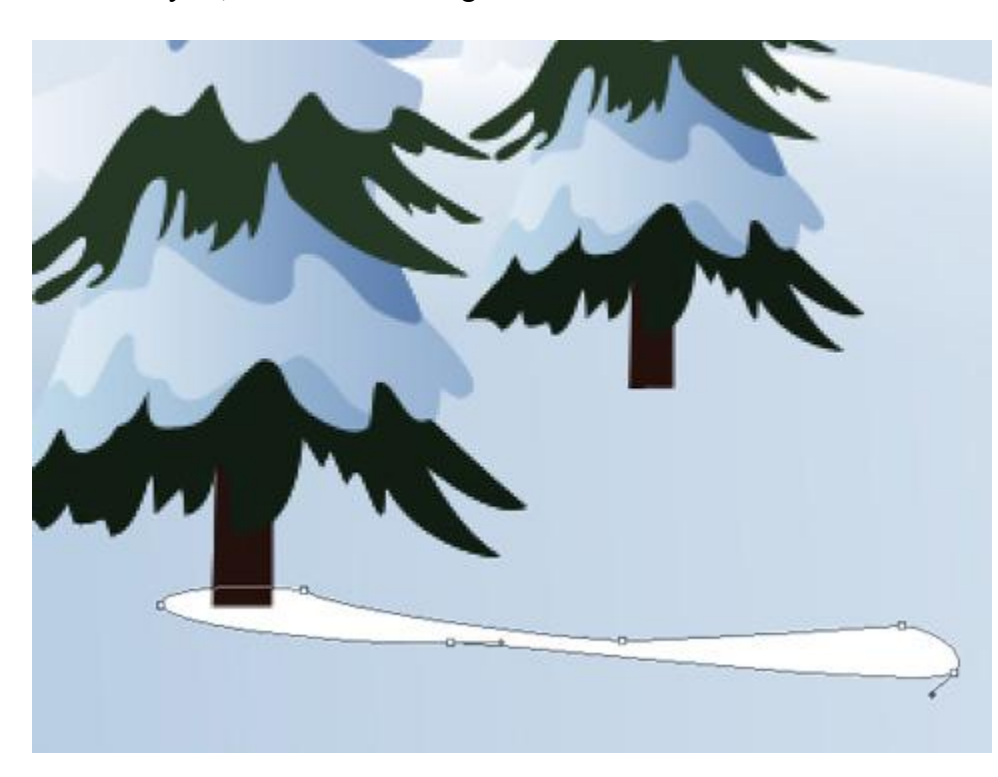

The layer's parameters: **Blending Options>Gradient Overlay**

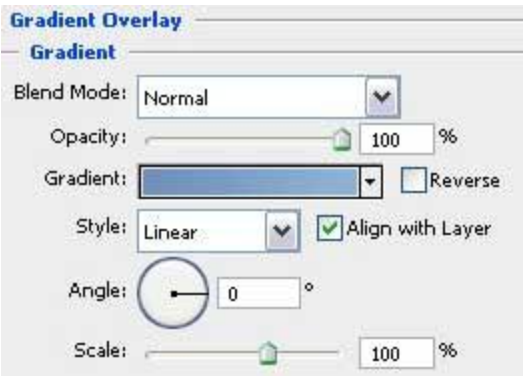

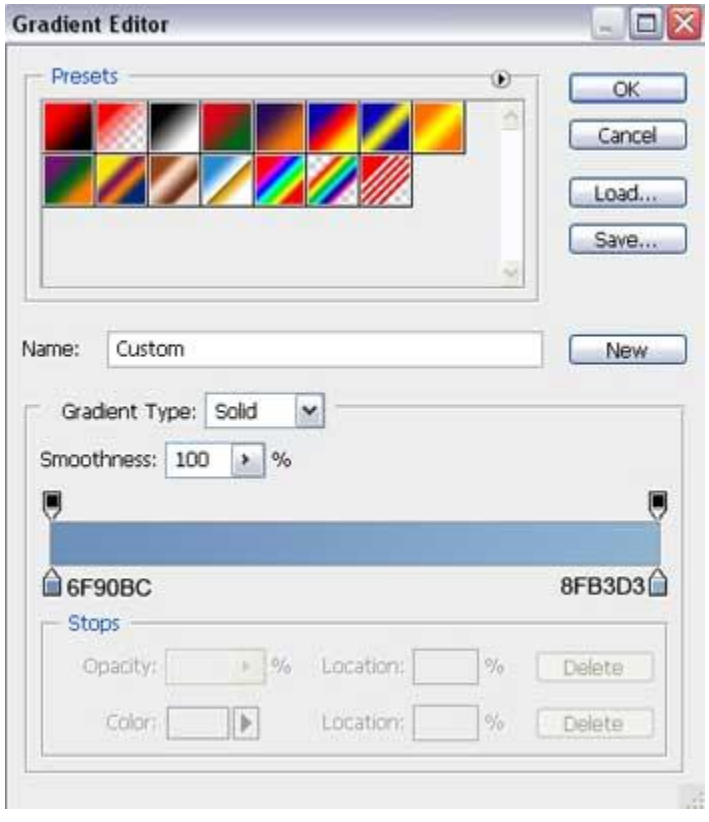

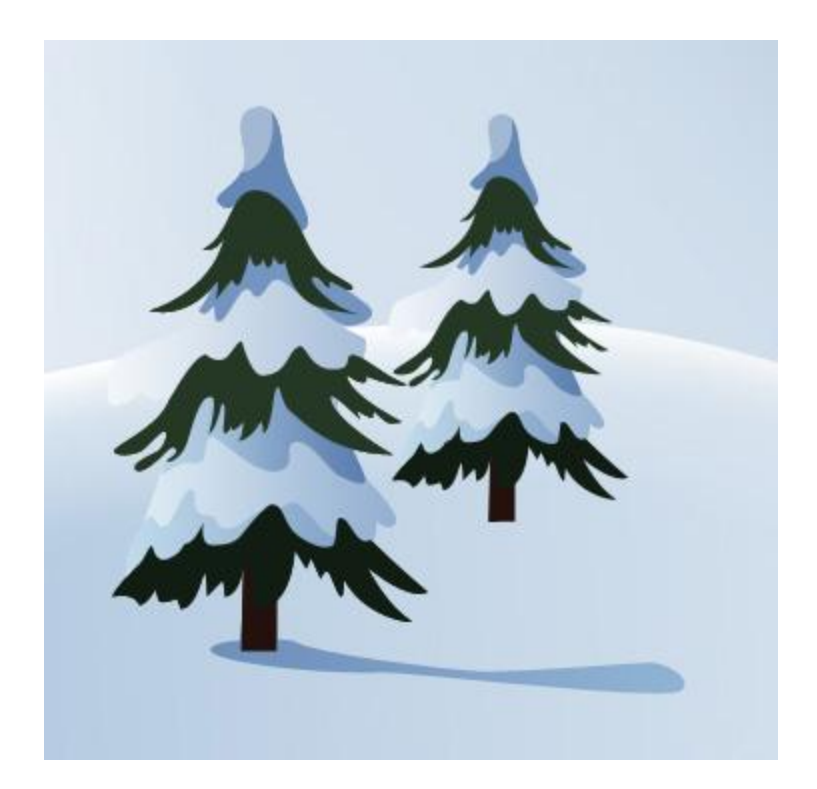

Make two copies of the recently made layer, containing the long shadow. Select **Free Transform** option to make the changes on the copies' sizes, placing them out the way shown below. Place the layers with the shadows lower than the fir trees' layers, the shadows are situated under.

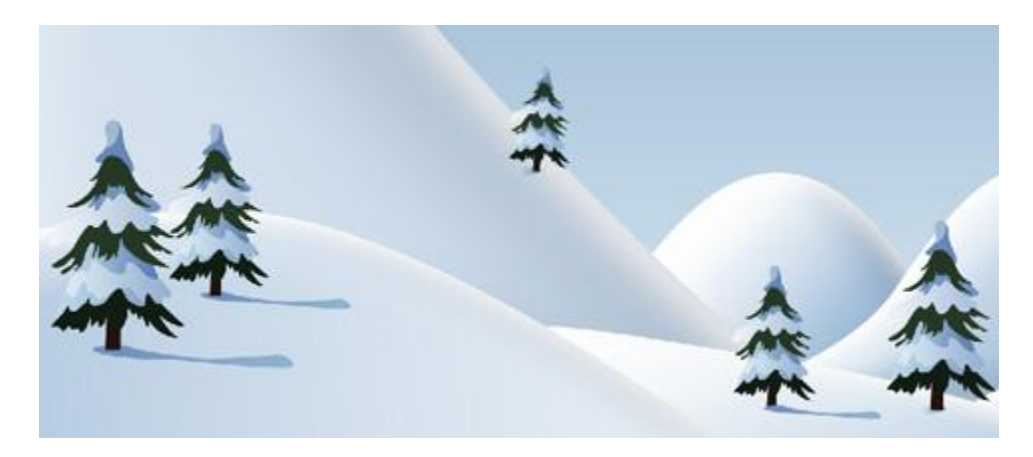

Apply the next parameters for the shadow's copy, marked below:

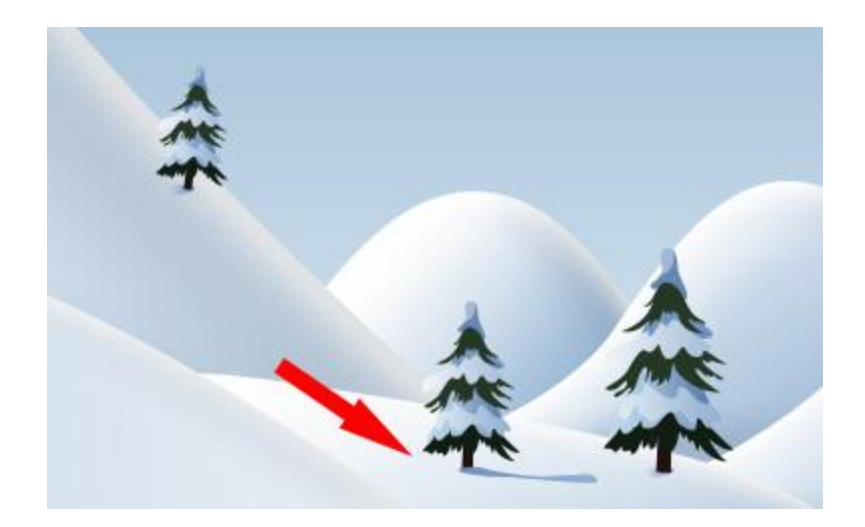

**Opacity 50%**

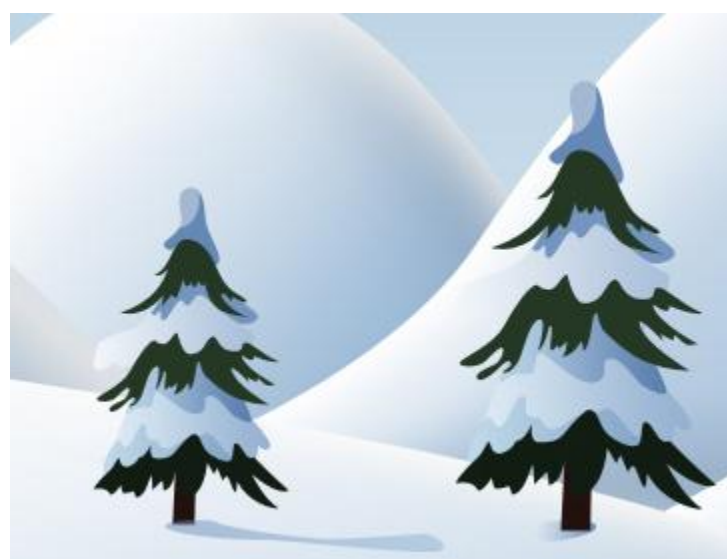

Using the **Ellipse Tool (U)**, it's possible

to introduce in the picture the falling snow of white color.

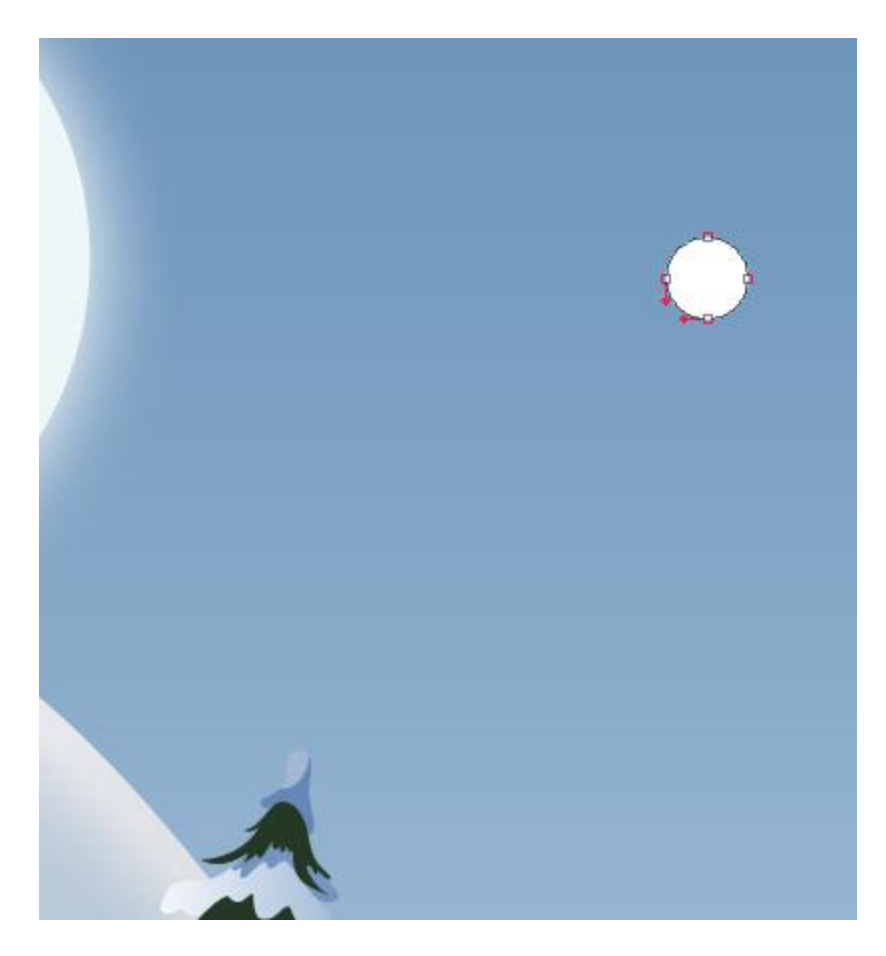

The layer's parameters: **Fill 20%**

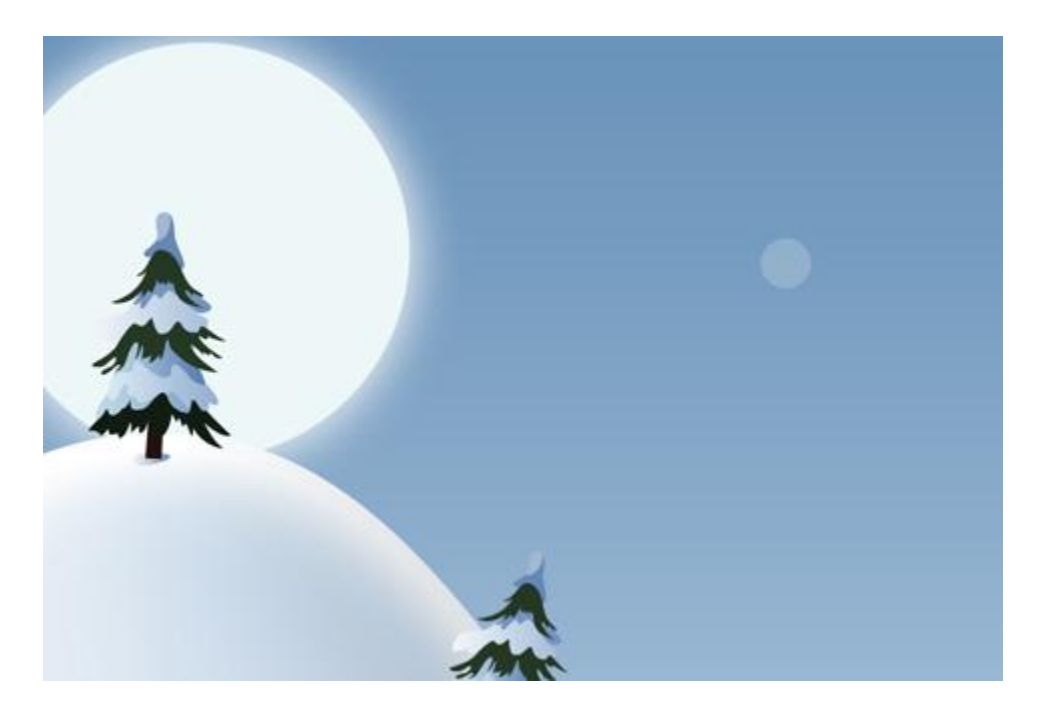

Make a lot of copies of the last made layer and select the **Free Transform** option to change the elements' sizes and their placement on the picture.

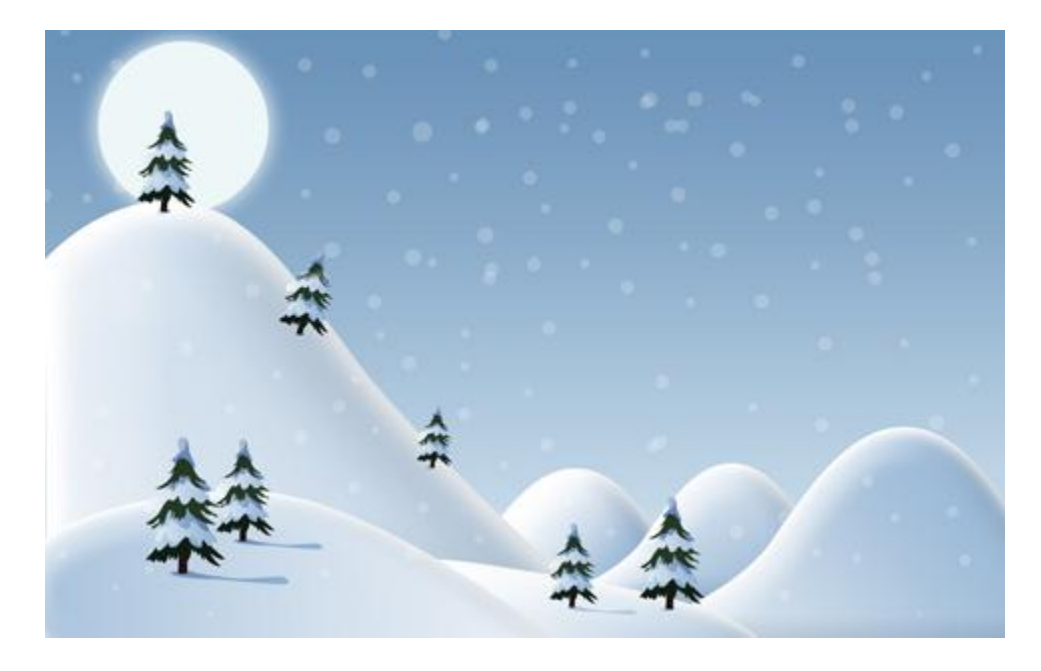

Using the same instrument, try to make several white patches inside the falling snow.

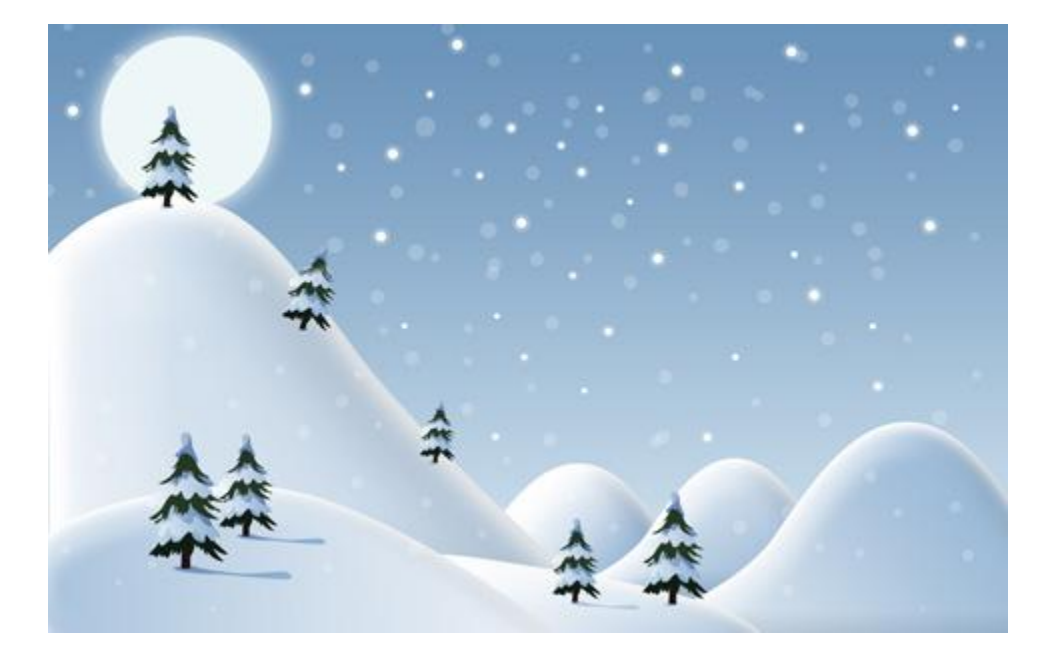

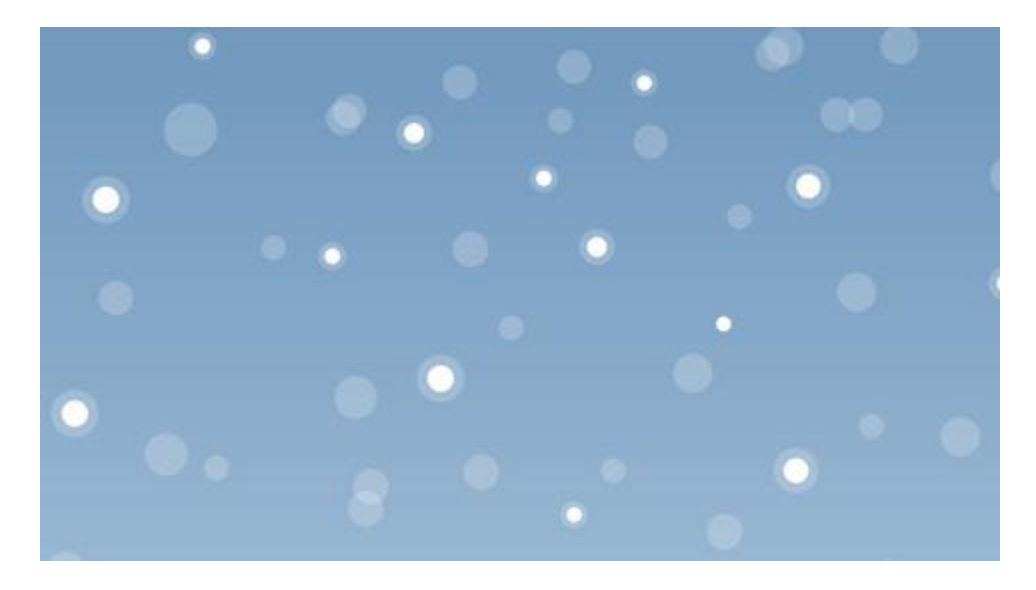

Apply now the **Custom Shape Tool (U)** to represent several white snowflakes of different sizes.

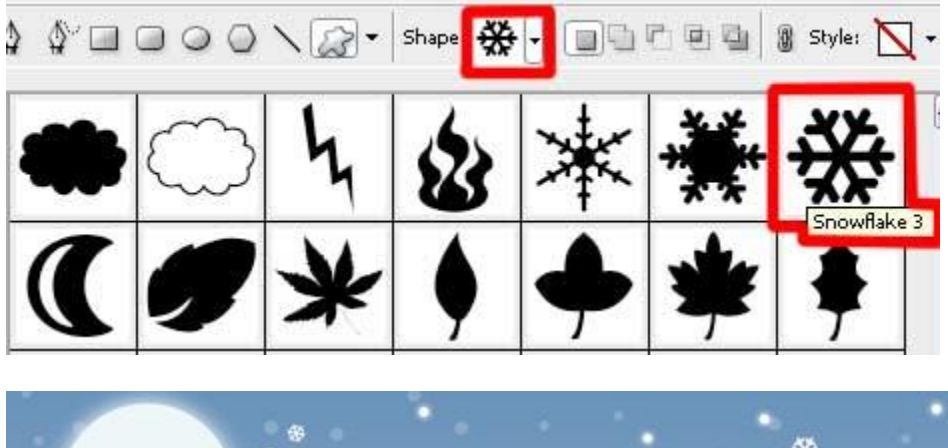

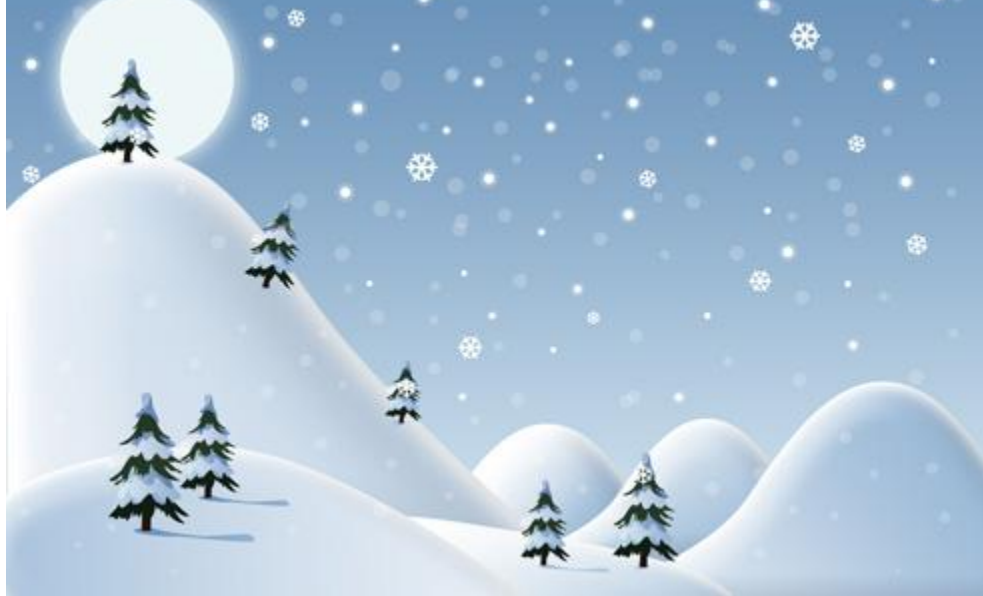

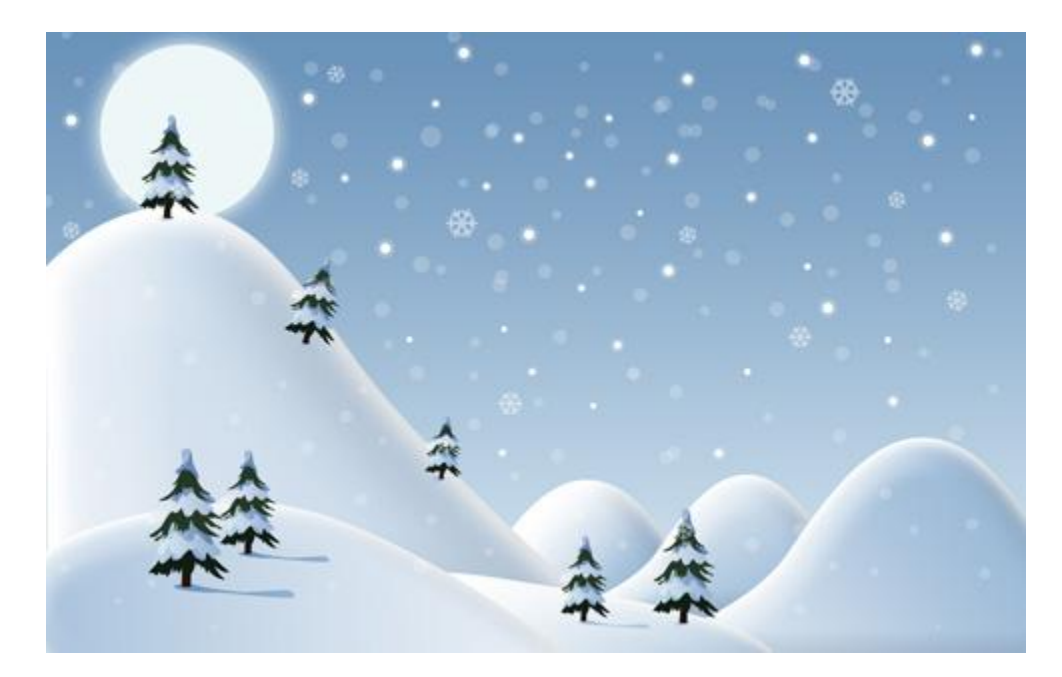

All the snowflakes have the parameter, indicated below: **Fill 50%**